# **Oracle Banking Digital Experience**

**Credit Card Originations User Manual Release 17.1.0.0.0**

**Part No. E83887-01**

**March 2017**

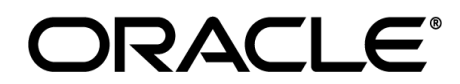

Credit Card Originations User Manual March 2017

Oracle Financial Services Software Limited Oracle Park Off Western Express Highway Goregaon (East) Mumbai, Maharashtra 400 063 India Worldwide Inquiries: Phone: +91 22 6718 3000 Fax:+91 22 6718 3001 [www.oracle.com/financialservices/](http://www.oracle.com/financialservices/)

Copyright © 2017, Oracle and/or its affiliates. All rights reserved.

Oracle and Java are registered trademarks of Oracle and/or its affiliates. Other names may be trademarks of their respective owners.

U.S. GOVERNMENT END USERS: Oracle programs, including any operating system, integrated software, any programs installed on the hardware, and/or documentation, delivered to U.S. Government end users are "commercial computer software" pursuant to the applicable Federal Acquisition Regulation and agency-specific supplemental regulations. As such, use, duplication, disclosure, modification, and adaptation of the programs, including any operating system, integrated software, any programs installed on the hardware, and/or documentation, shall be subject to license terms and license restrictions applicable to the programs. No other rights are granted to the U.S. Government.

This software or hardware is developed for general use in a variety of information management applications. It is not developed or intended for use in any inherently dangerous applications, including applications that may create a risk of personal injury. If you use this software or hardware in dangerous applications, then you shall be responsible to take all appropriate failsafe, backup, redundancy, and other measures to ensure its safe use. Oracle Corporation and its affiliates disclaim any liability for any damages caused by use of this software or hardware in dangerous applications.

This software and related documentation are provided under a license agreement containing restrictions on use and disclosure and are protected by intellectual property laws. Except as expressly permitted in your license agreement or allowed by law, you may not use, copy, reproduce, translate, broadcast, modify, license, transmit, distribute, exhibit, perform, publish or display any part, in any form, or by any means. Reverse engineering, disassembly, or decompilation of this software, unless required by law for interoperability, is prohibited.

The information contained herein is subject to change without notice and is not warranted to be error-free. If you find any errors, please report them to us in writing.

This software or hardware and documentation may provide access to or information on content, products and services from third parties. Oracle Corporation and its affiliates are not responsible for and expressly disclaim all warranties of any kind with respect to third-party content, products, and services. Oracle Corporation and its affiliates will not be responsible for any loss, costs, or damages incurred due to your access to or use of third-party content, products, or services.

# **Table of Contents**

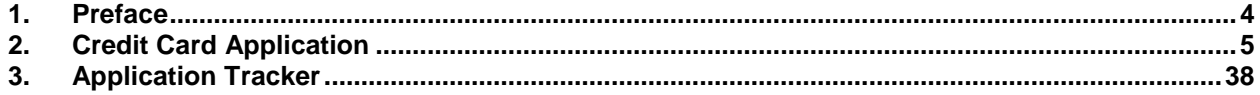

# <span id="page-3-0"></span>**1. Preface**

# **1.1 Intended Audience**

This document is intended for the following audience*:*

- **Customers**
- **Partners**

# **1.2 Documentation Accessibility**

For information about Oracle's commitment to accessibility, visit the Oracle Accessibility Program website at<http://www.oracle.com/pls/topic/lookup?ctx=acc&id=docacc>.

# **1.3 Access to Oracle Support**

Oracle customers have access to electronic support through My Oracle Support. For information, visit

http://www.oracle.com/pls/topic/lookup?ctx=acc&id=info or visit

http://www.oracle.com/pls/topic/lookup?ctx=acc&id=trs if you are hearing impaired.

# **1.4 Structure**

This manual is organized into the following categories:

*Preface* gives information on the intended audience. It also describes the overall structure of the User Manual.

*Introduction* provides brief information on the overall functionality covered in the User Manual.

The subsequent chapters provide information on transactions covered in the User Manual.

Each transaction is explained in the following manner:

- Introduction to the transaction
- Screenshots of the transaction
- The images of screens used in this user manual are for illustrative purpose only, to provide improved understanding of the functionality; actual screens that appear in the application may vary based on selected browser, theme, and mobile devices.
- Procedure containing steps to complete the transaction- The mandatory and conditional fields of the transaction are explained in the procedure.

If a transaction contains multiple procedures, each procedure is explained. If some functionality is present in many transactions, this functionality is explained separately.

# **1.5 Related Information Sources**

For more information on Oracle Banking Digital Experience Release 17.1.0.0.0, refer to the following documents:

- Oracle Banking Digital Experience Licensing Guide
- Oracle Banking Digital Experience Installation Manuals

# <span id="page-4-0"></span>**2. Credit Card Application**

The credit card application is created to enable customers to apply for a credit card by providing basic personal and financial details. The applicant can also define preferences such as whether authorized users are to be added to the card and if balance transfers are to be defined.

The application tracker is built to enable tracking of the application once it is submitted. The application tracker also enables the applicant to retrieve and complete an application that is saved. Additionally, the applicant can perform certain tasks from the application tracker such as uploading documents required by the bank, specifying additional card preferences such as delivery preferences and card customizations including defining card background and name to be printed on the card.

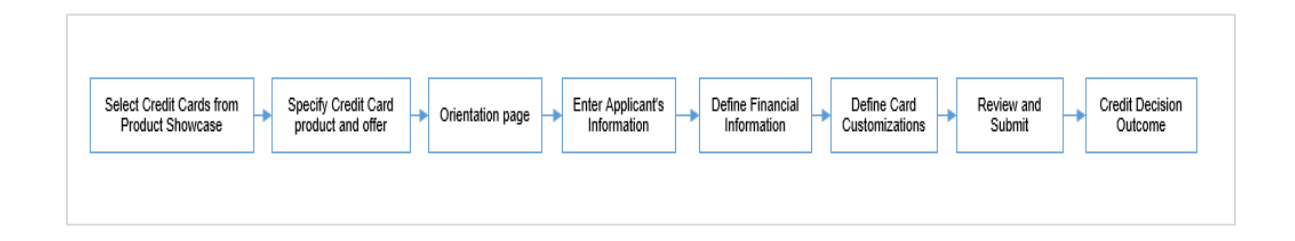

The credit card application process consists of the following steps:

- **Applicant Information:** The applicant information sections consist of details such as basic personal information, identity, contact, and employment information of the applicant.
- **Financial Information:** These sections consist of the details such as, income, expense, asset, and liability details of the applicant.
- **Card Customization:** This section enables you to customize the credit card you are applying for by add authorized users to the card or defining balance transfer to be made to the card.
- **Review and Submit:** This section displays the summary of the credit card application. You can verify details submitted as part of the application and can modify any if required.
- **Credit Decision Outcome:** This section displays the credit decision, once the application is submitted successfully.

## **Credit Card Workflow**

#### **How to reach here:**

*Dashboard > Credit Card* 

#### **To apply for credit card:**

- 1. The applicant selects 'Credit Card' as an option from the product showcase
- 2. The product selection screen appears.

## **Product List**

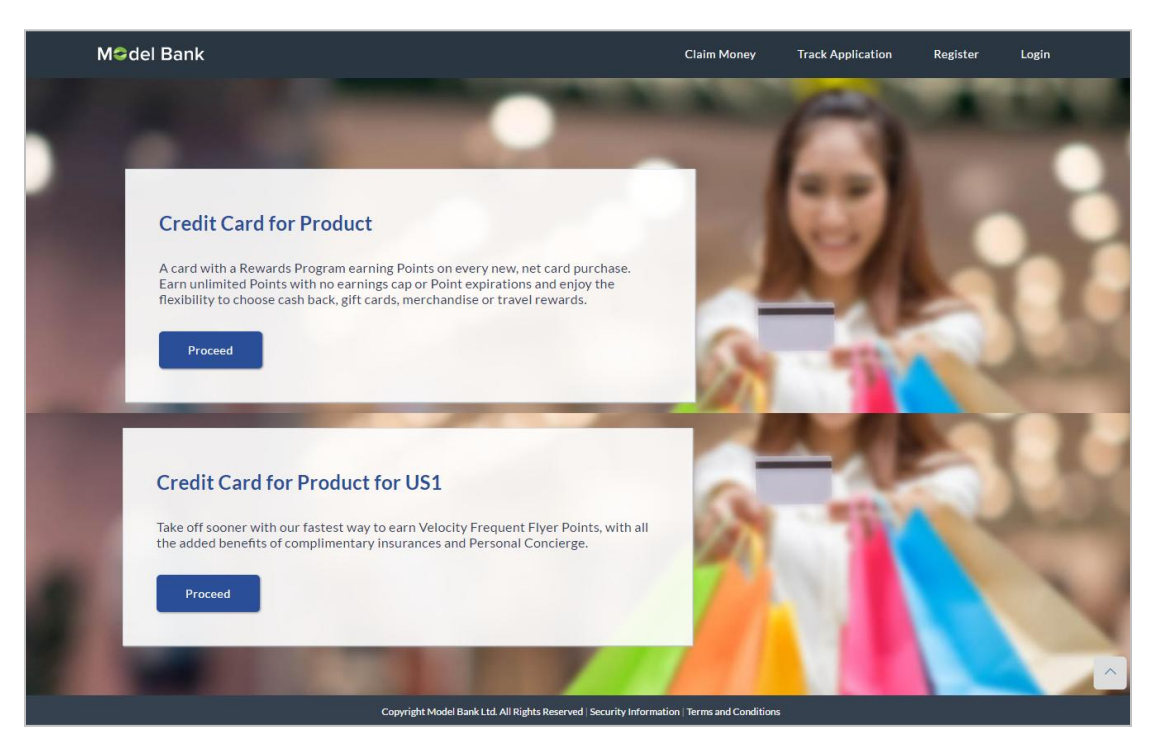

3. Once the appropriate product is selected, click **Proceed**. The **Credit Card Offers** screen appears.

## **Credit Card Offers**

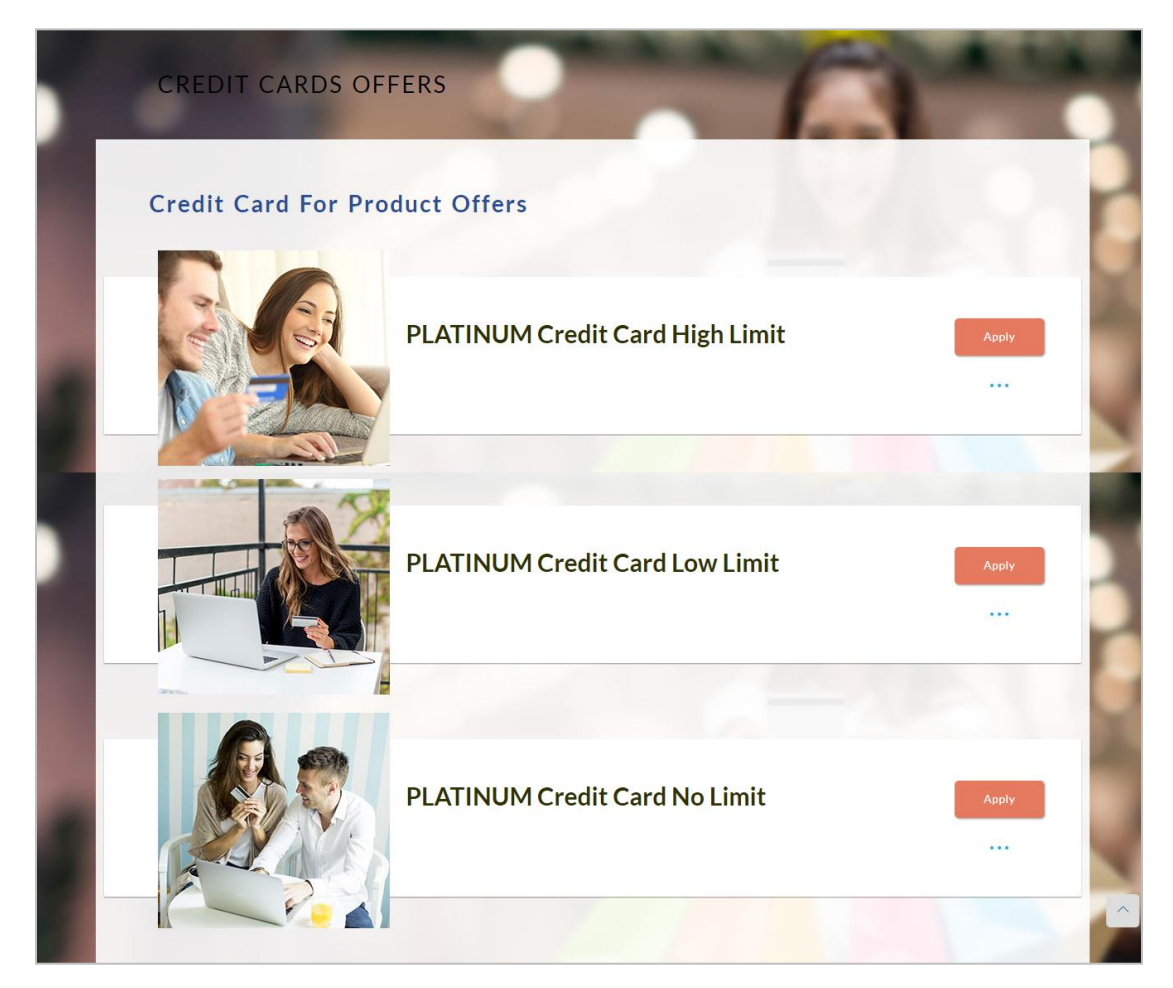

4. Once the appropriate product is selected, click **Apply**. The **Credit Card** screen appear with orientation details, like steps to be performed while applying for the credit card, details needed for application and eligibility criteria.

#### **Credit Card**

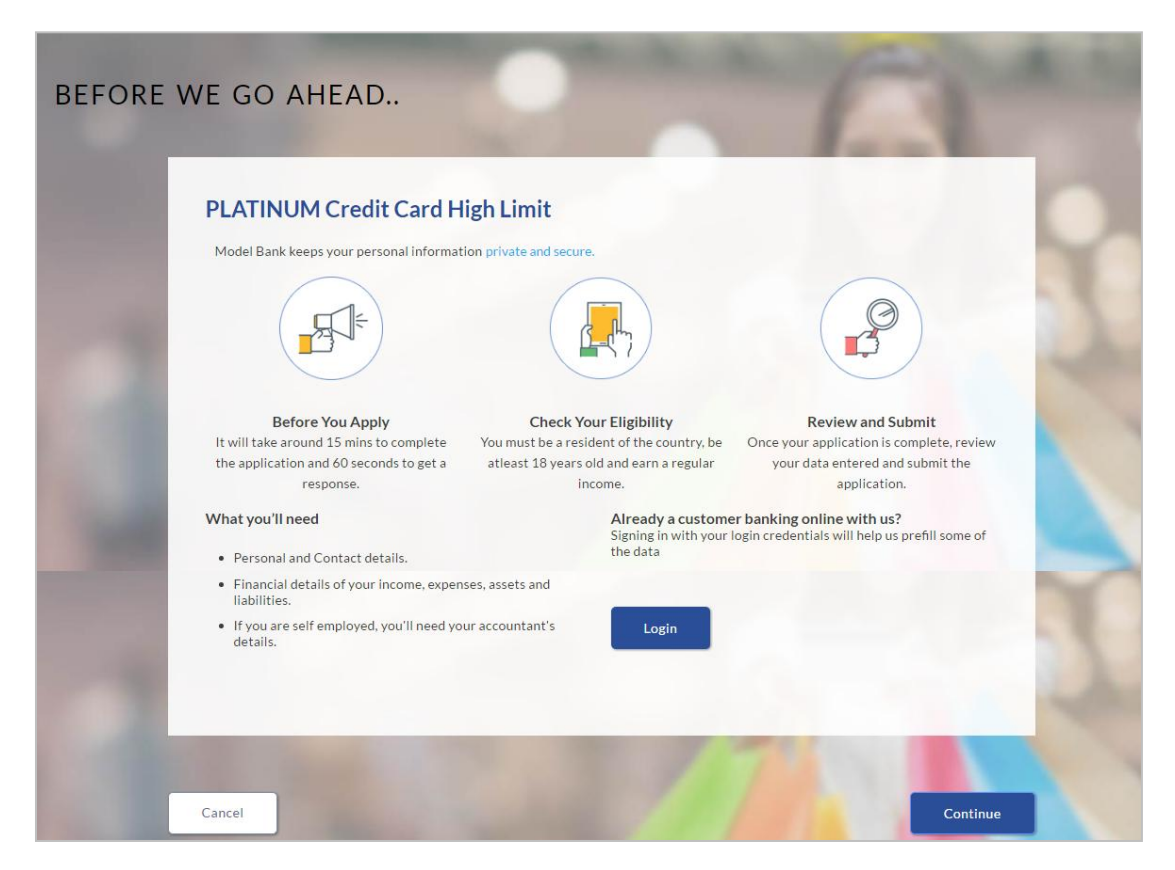

Click **Continue**, if you are a new user or wish to continue as a guest user.

OR

Click **Login** if you are a registered user. For more information refer to Register User section OR

Click **Cancel** to abort the Credit Card application process. For more information on cancelling an application refer to Cancel Application section.

The following sections appear

Primary Information, Proof of Identity, Contact Information, Employment Information.

#### **Applicants Profile Details**

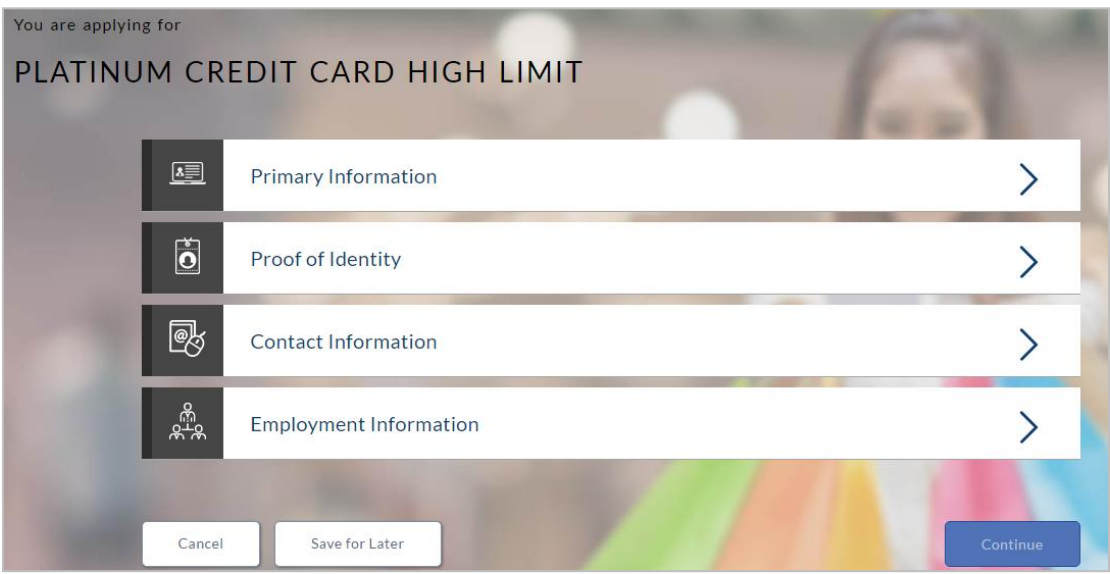

The primary information section will open for the applicant to enter information about the applicant.

# **2.1.2 Primary Information**

• In the primary Information screen enter the appropriate information like, salutation, first name, last name, date of birth, citizenship, etc.

## **Primary Information**

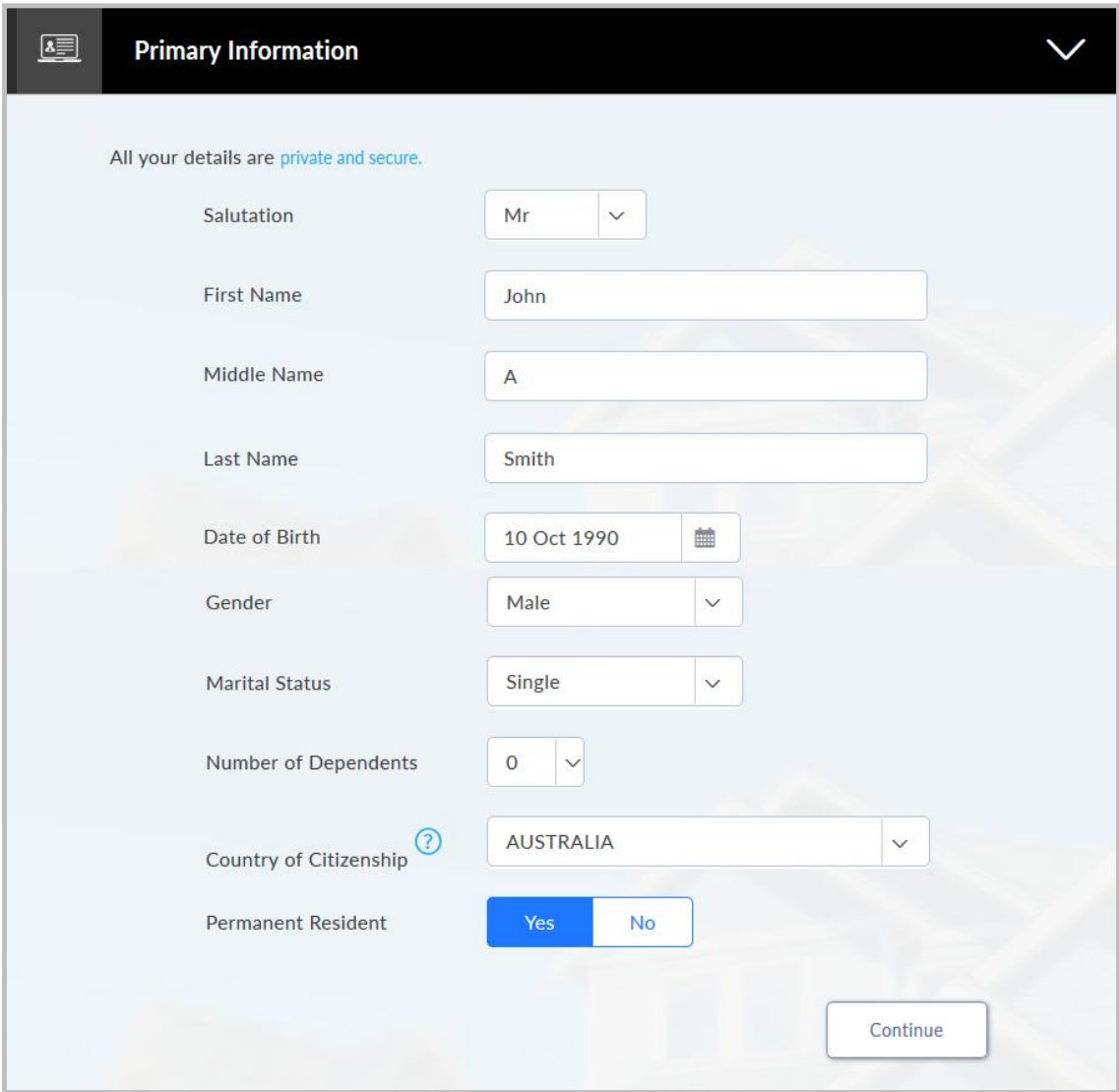

## **Field Description**

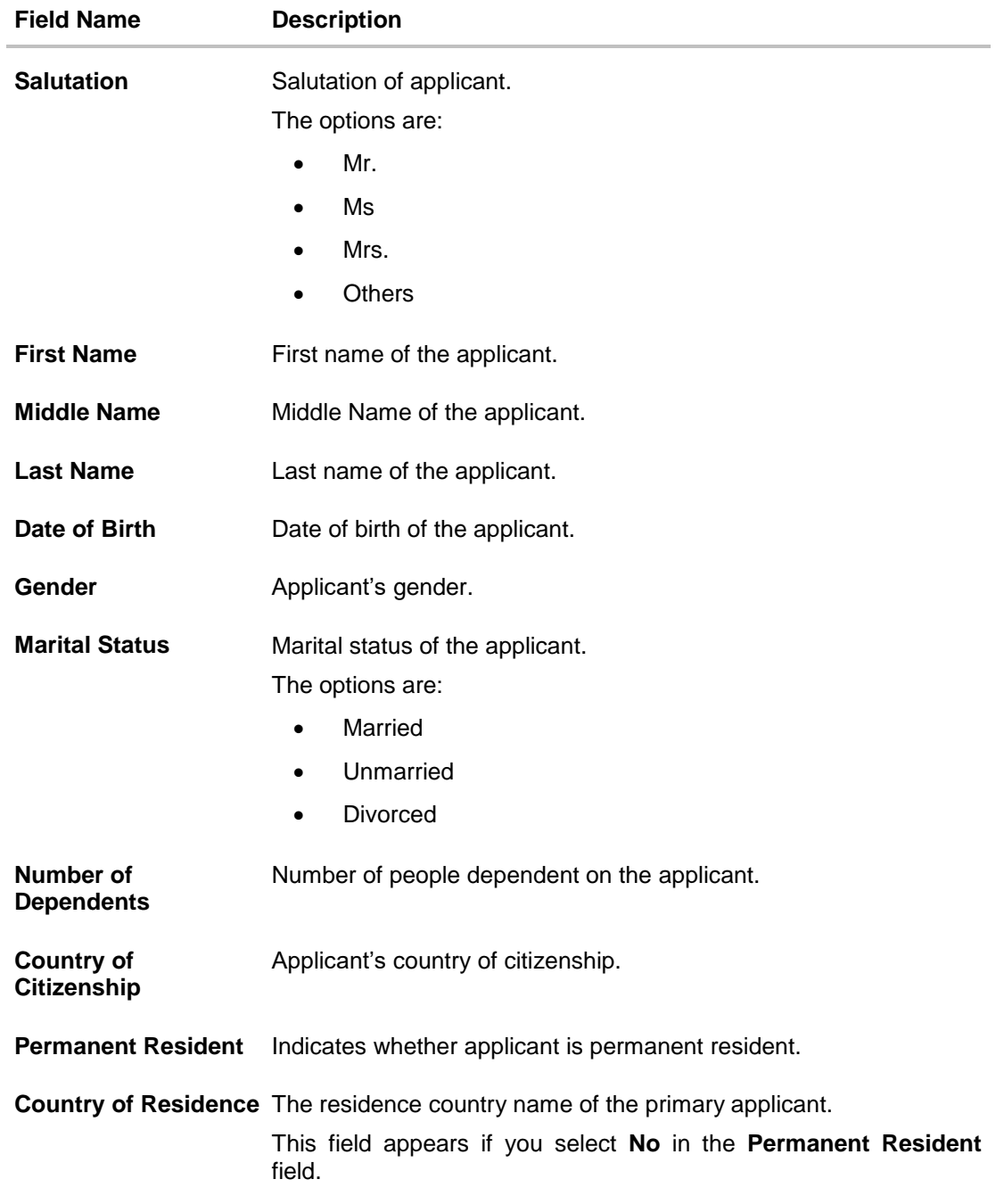

6. Click **Continue**. The **Proof of Identity** section appears.

## **2.1.3 Proof of Identity**

• In the proof of identity section enter the identity details such as identity type, ID number, and expiry date.

#### **Proof of Identity**

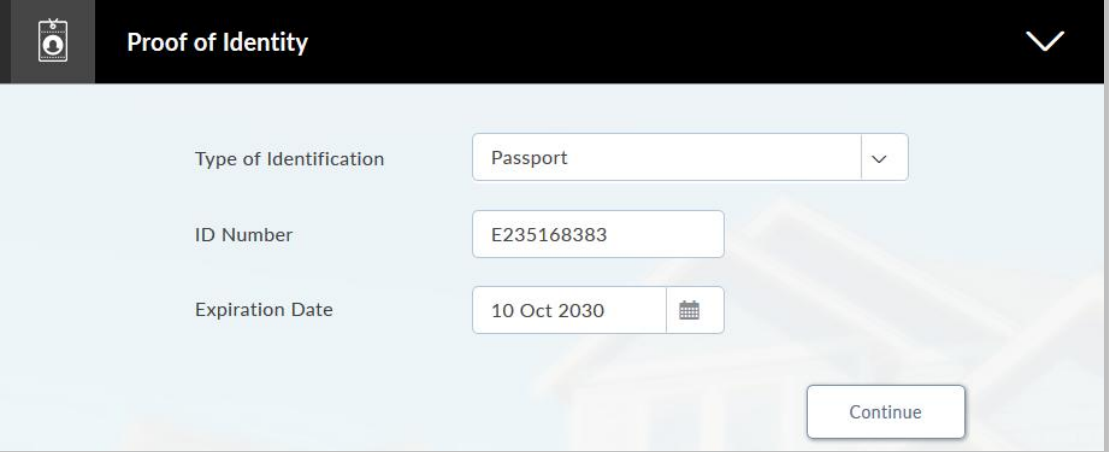

## **Field Description**

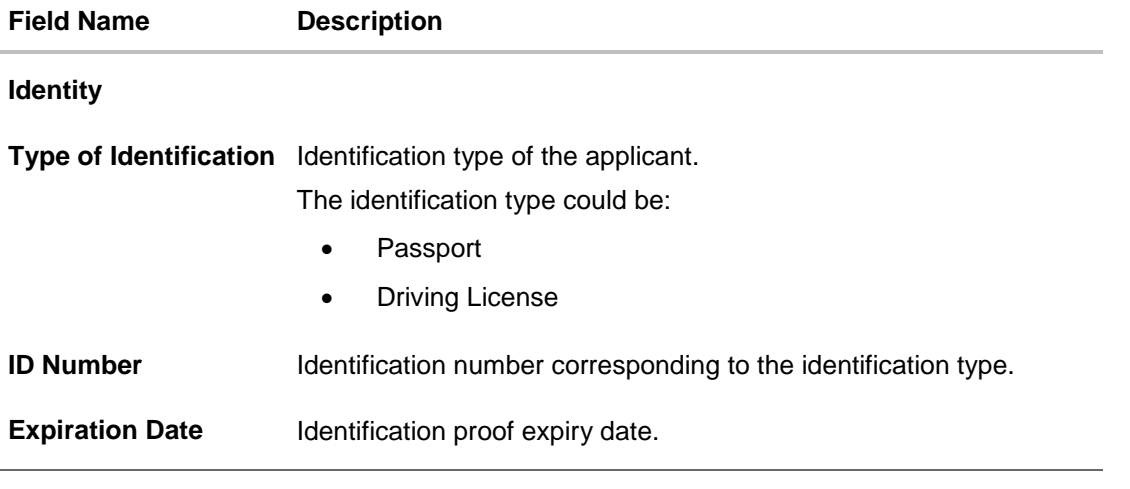

 Click **Continue** to save the identification information. The **Contact Information** section appears.

#### **2.1.4 Contact Information**

• In the contact information section enter the contact details such as, accommodation type, address, city, state, zip, email ID, etc. The **Previous Residential Address** section appears if the applicant is staying at the current location for less than a specified period.

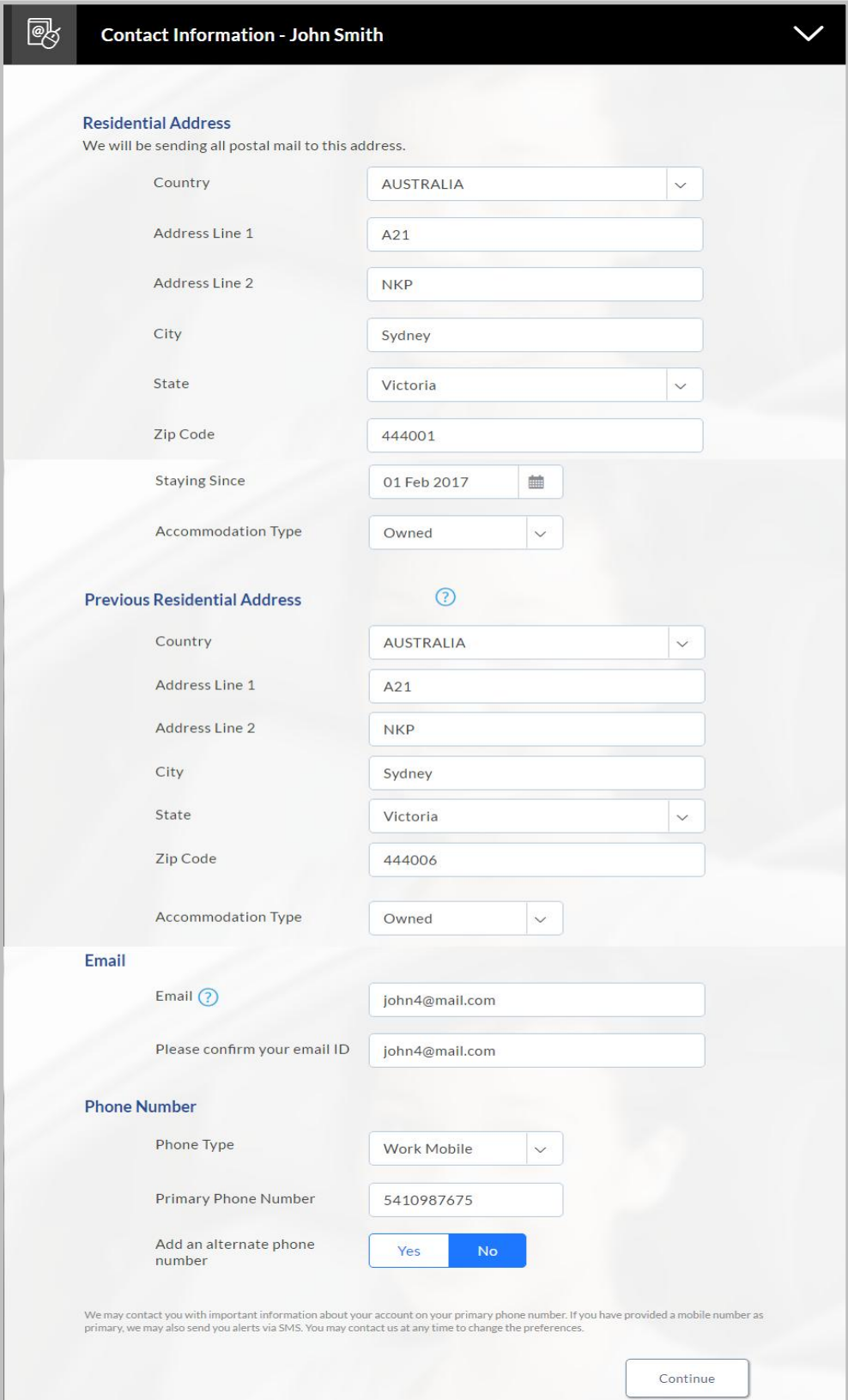

## **Contact Information (Current and Previous Residential Address)**

## **Field Description**

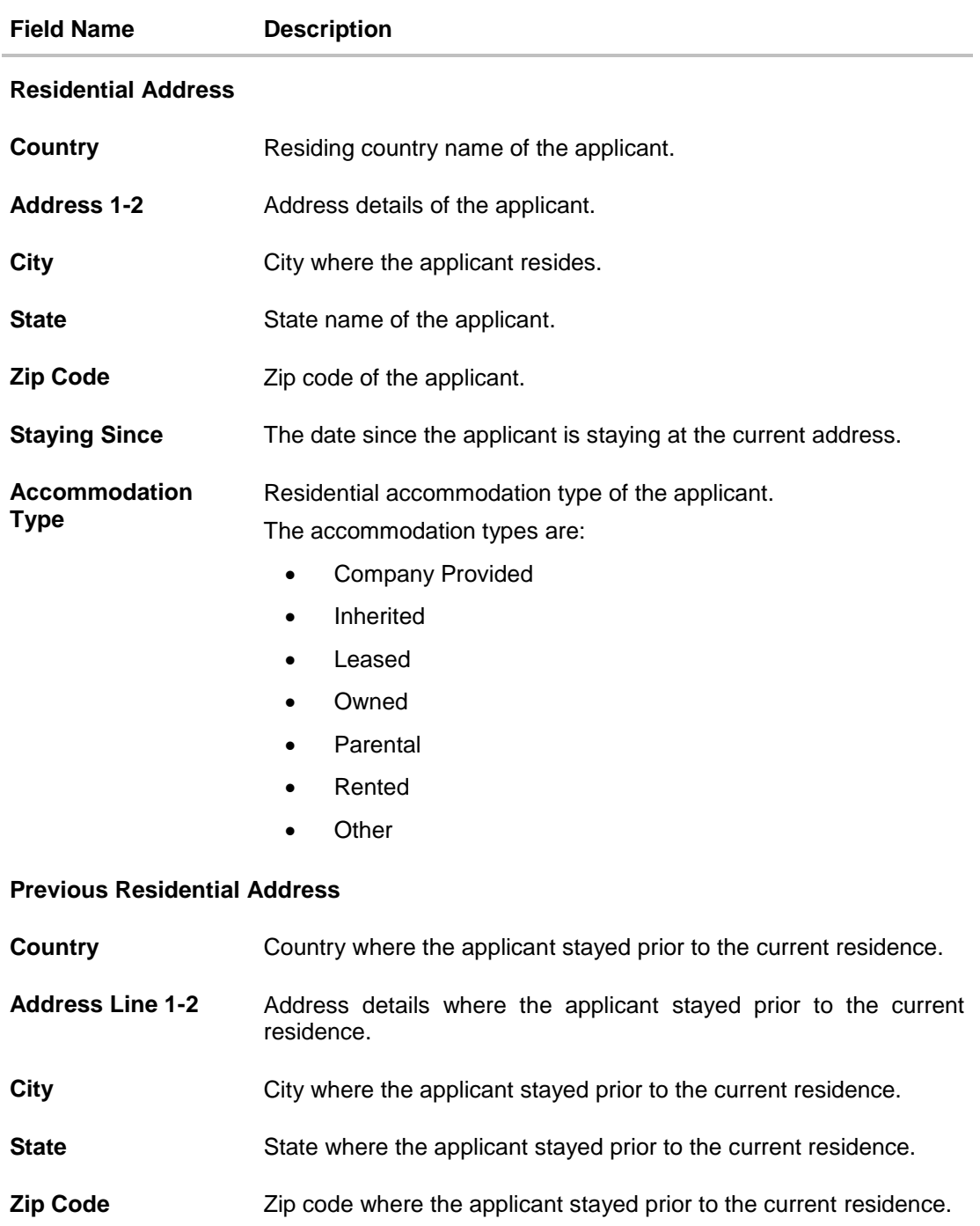

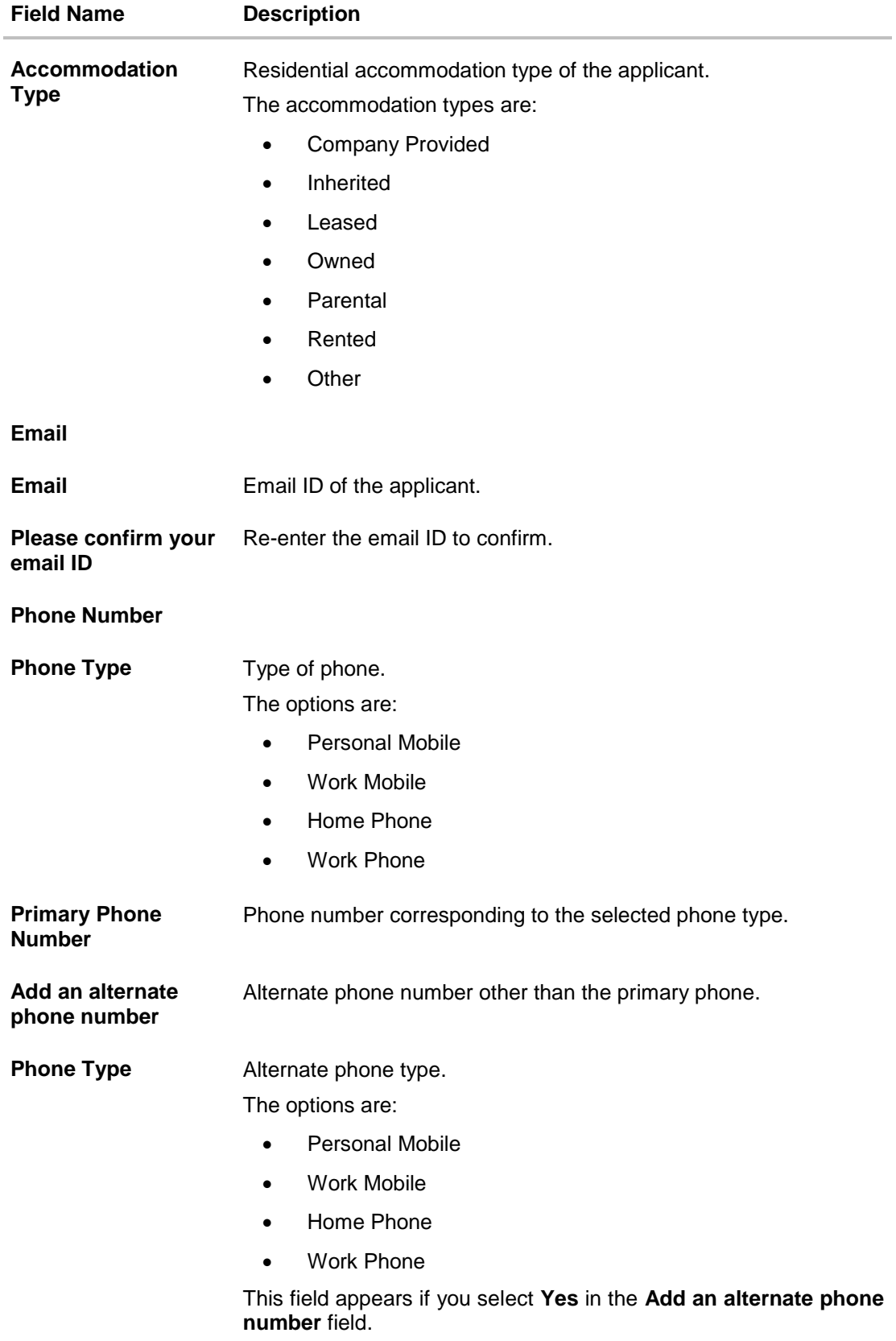

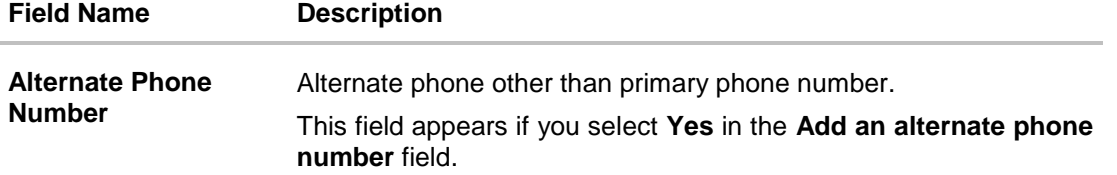

# **2.1.5 Employment Information**

• In the employment section, enter the employment details, employer name, employment status, employment type, and start date.

**Note**: The additional employment details section appears if the current employment is less than specified number of years.

## **Employment Information**

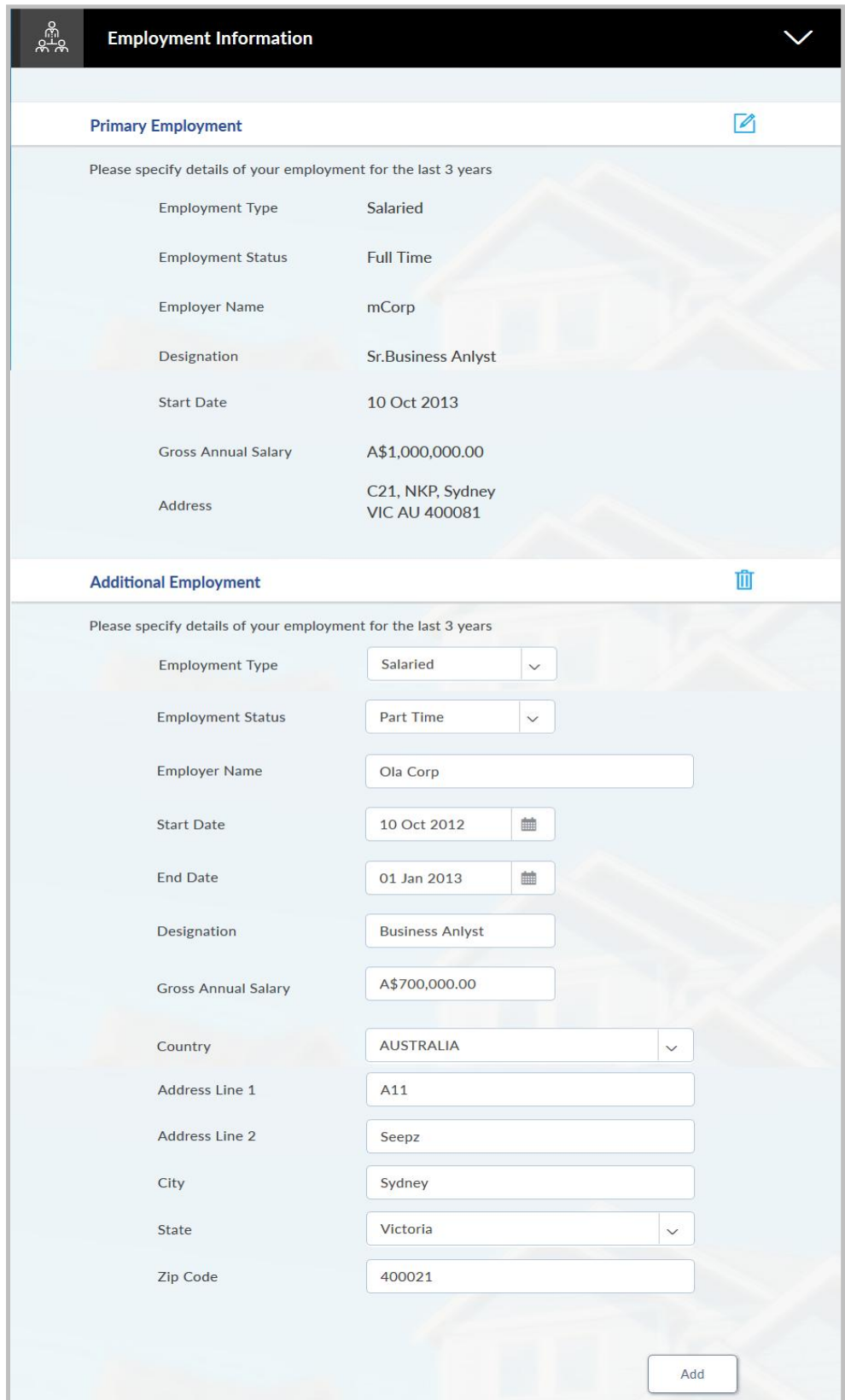

## **Field Description**

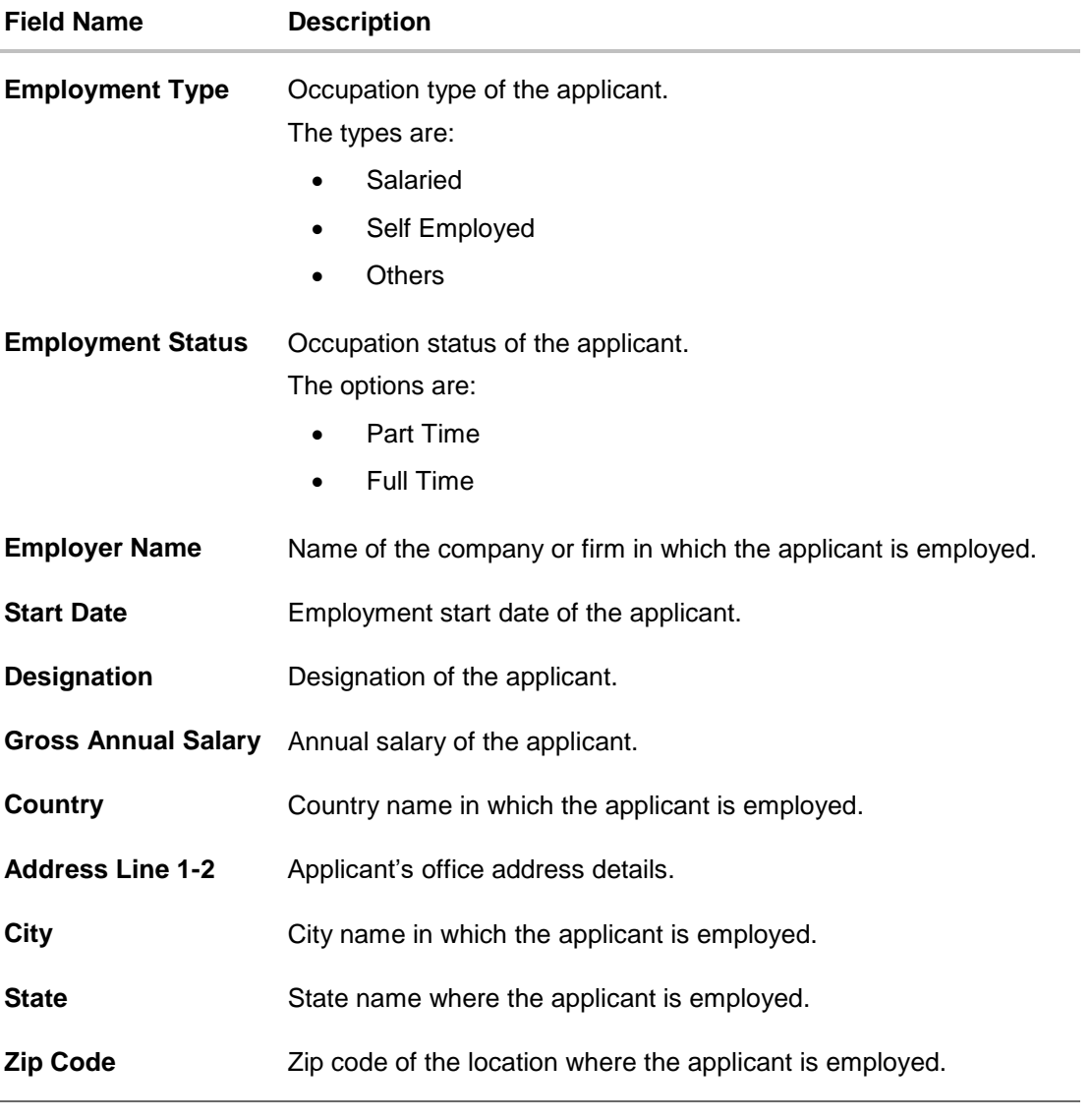

- Click **Add** to update the employment information.
- Click  $\bigoplus$  to add more than one employment information.

**Note:** You can click to edit the employment information.

- Click **Continue** to proceed with the application process.
- 7. Click **Continue**.

OR Click **Save for Later**, to register and resume the credit card application at later stage. For more information on save for later, refer Save for Later section. OR

Click **Cancel** to close the credit card application process. For more information on cancelling an application, refer to Cancel Application section.

8. The **Financial Profile** screen appears with **Income**, **Expense**, **Asset**, and **Liability** sections.

## **Financial Profile**

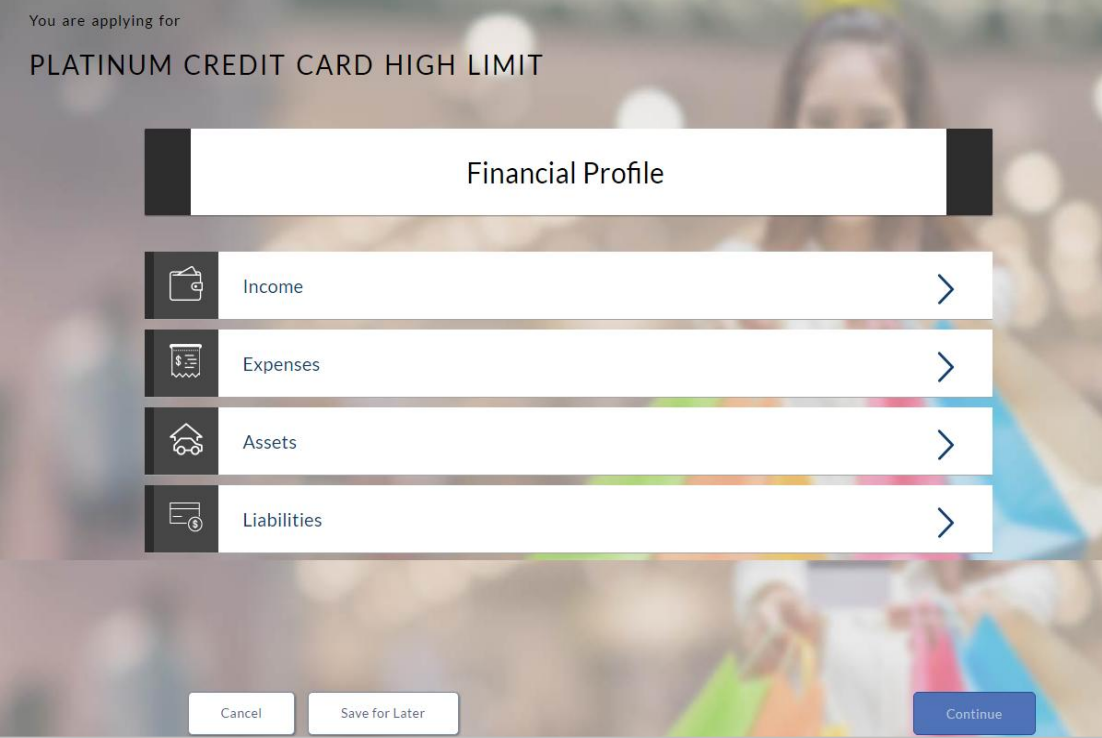

## **2.1.6 Income Information**

- From the **Type of Income** list, select the income source of the applicant.
- In the **Gross income** field, enter the applicant's gross income.
- In the **Net Income** field, enter the applicant's net income.
- From the **Frequency** list, select the income frequency.

Note: To add and delete income details, click **the and <b>interpelli**tions respectively.

## **Income Information**

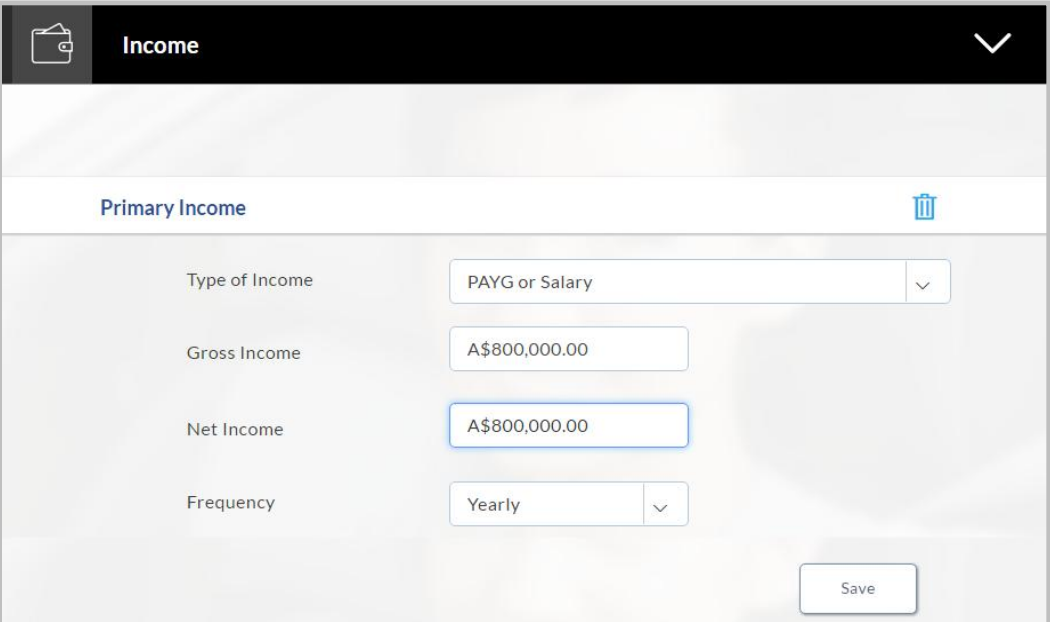

# **Field Description**

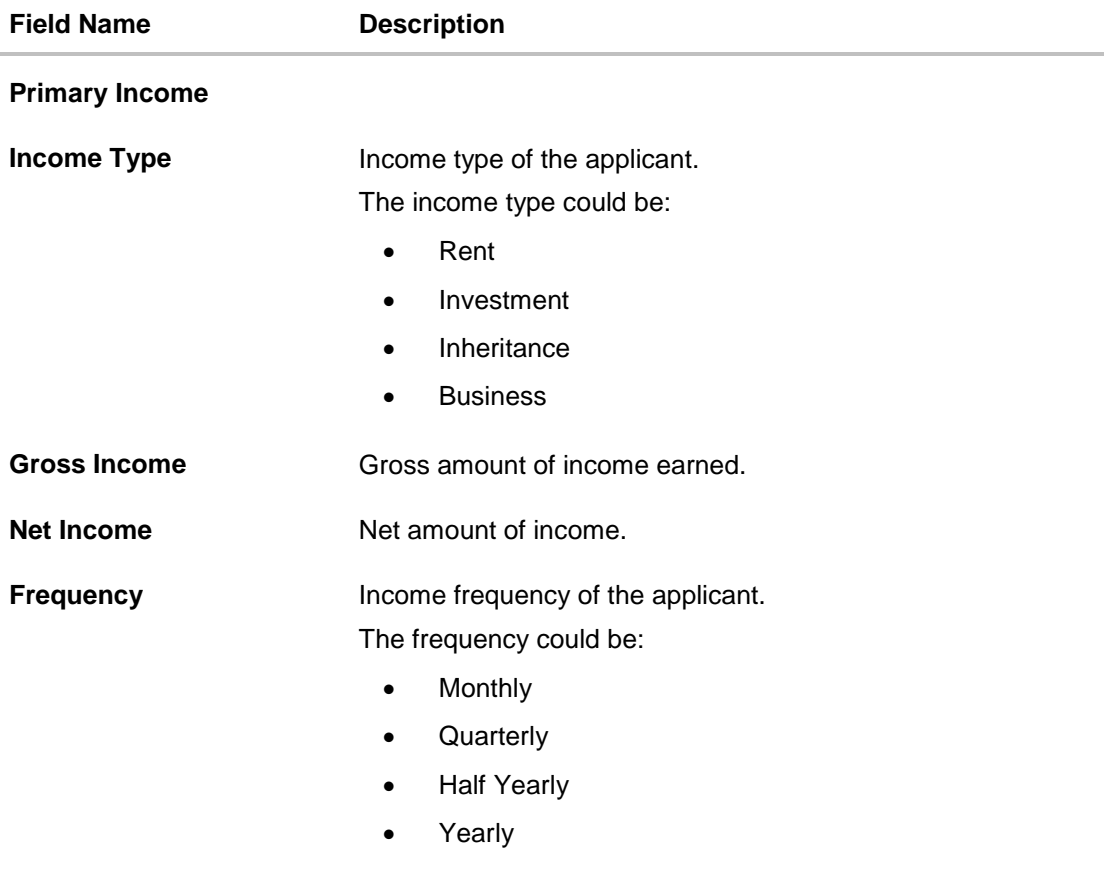

Click **Save** to update the income details.

Click **Continue** to proceed with the expense details section.

## **2.1.7 Expense Information**

- From the **Type of Expense** list, select the applicant's expense.
- In the **Total Expense Value** field, enter the applicant's expense value.
- From the **Frequency of Expense** list, select the expense frequency.

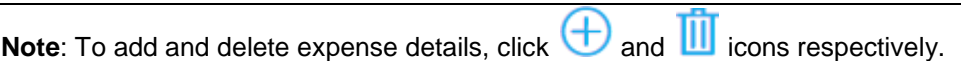

#### **Expense Information**

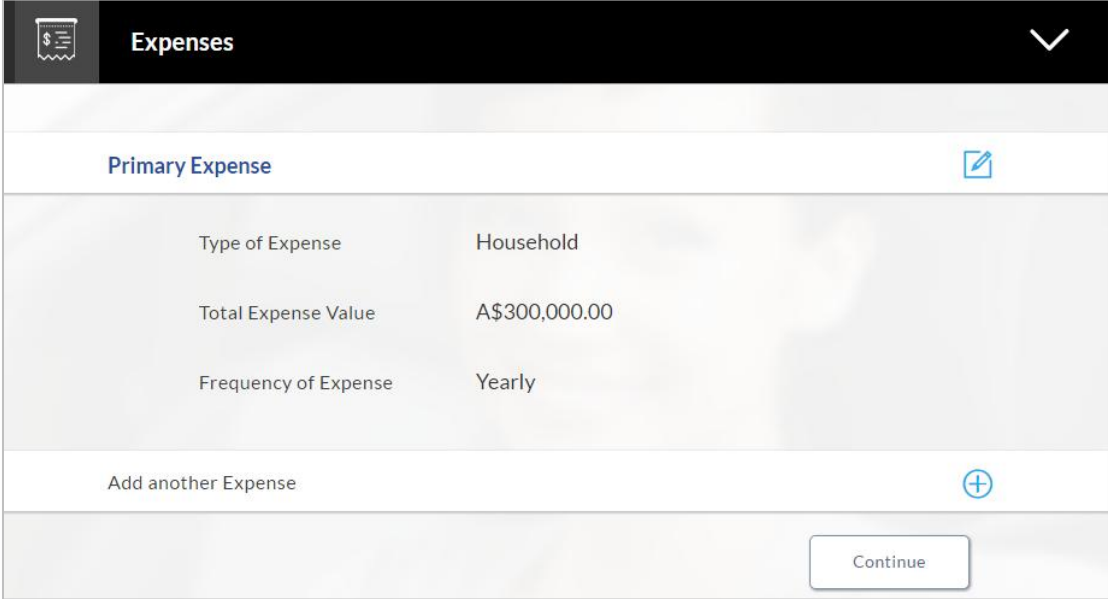

## **Field Description**

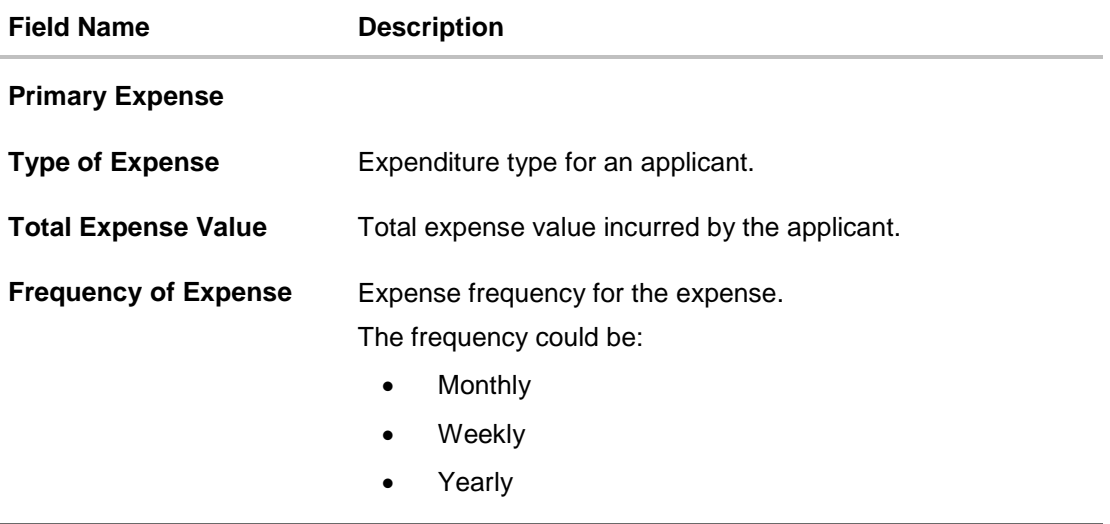

Click **Save** to update the expense details.

Click **Continue** to proceed with the asset details section.

## **2.1.8 Asset Information:**

- From the **Type of Asset** list, select the appropriate option.
- In the **Value** field, enter the value of the asset in the given currency.

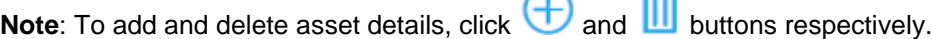

#### **Asset Information**

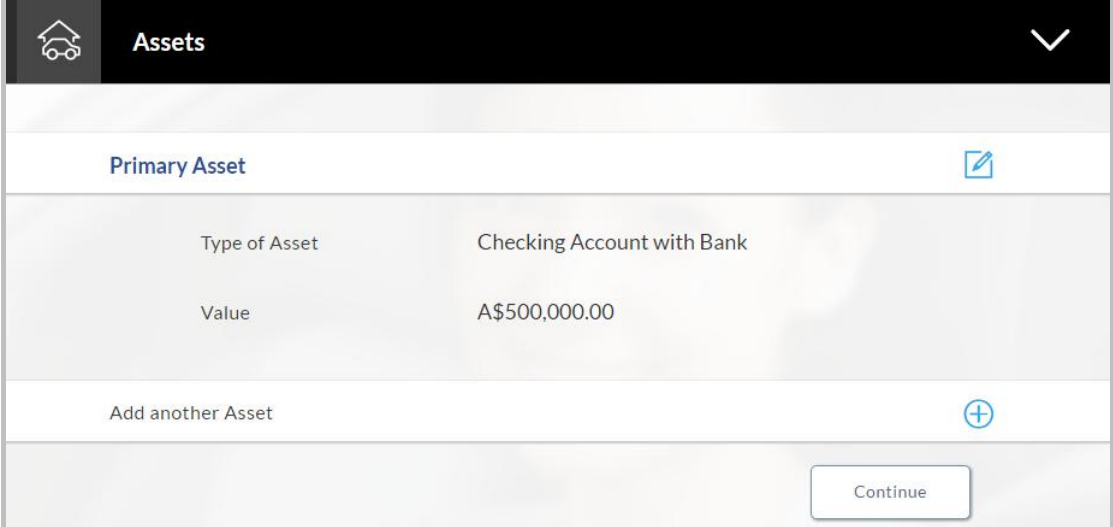

 $\sim$ 

موالكهم

#### **Field Description**

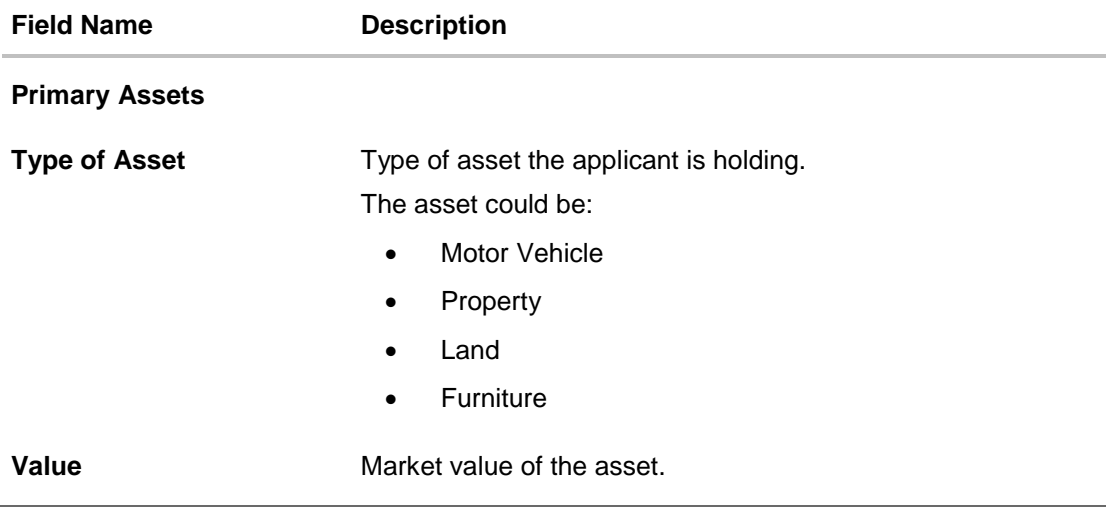

- Click **Save**.
- Click **Continue** to proceed with the liability details section.

#### **2.1.9 Liability Information**

From the **Type of Liability** list, select an appropriate option.

- In the **Original Value** field, enter the original value that is the initial value of the liability.
- In the **Outstanding Value** field, enter the outstanding value of the liability.

Note: To add and delete liability details, click **the and III** buttons respectively.

#### **Liability Information**

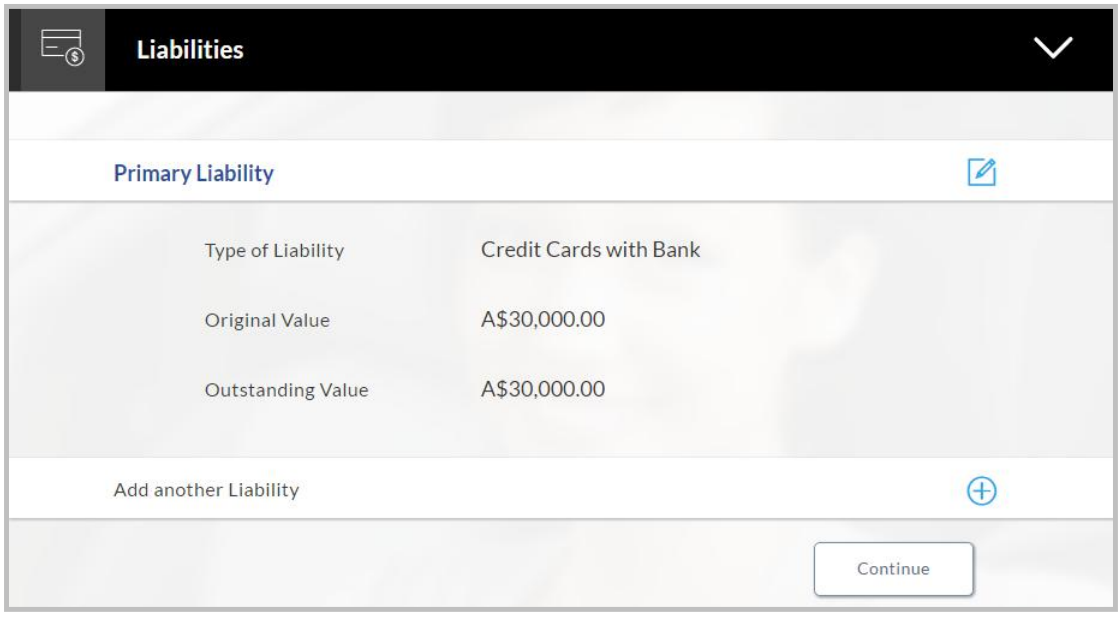

## **Field Description**

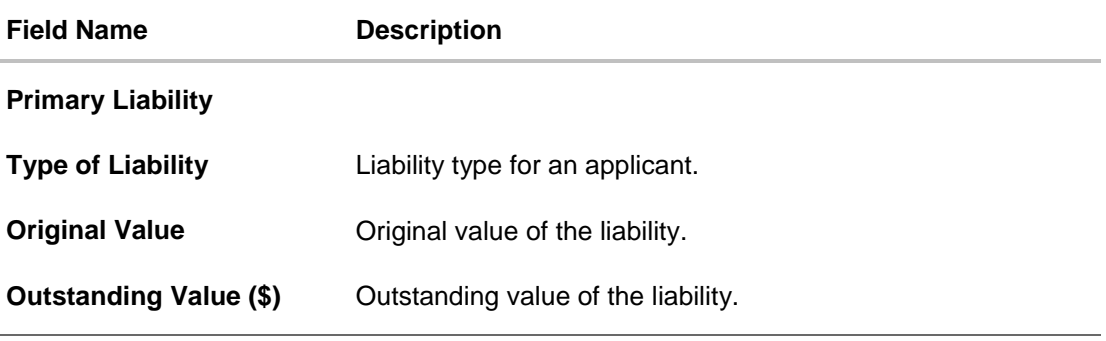

Click **Continue** to proceed with the application process.

9. Click **Continue**. The **Customize your Card** screen appears.

# **2.1.10 Customize Card**

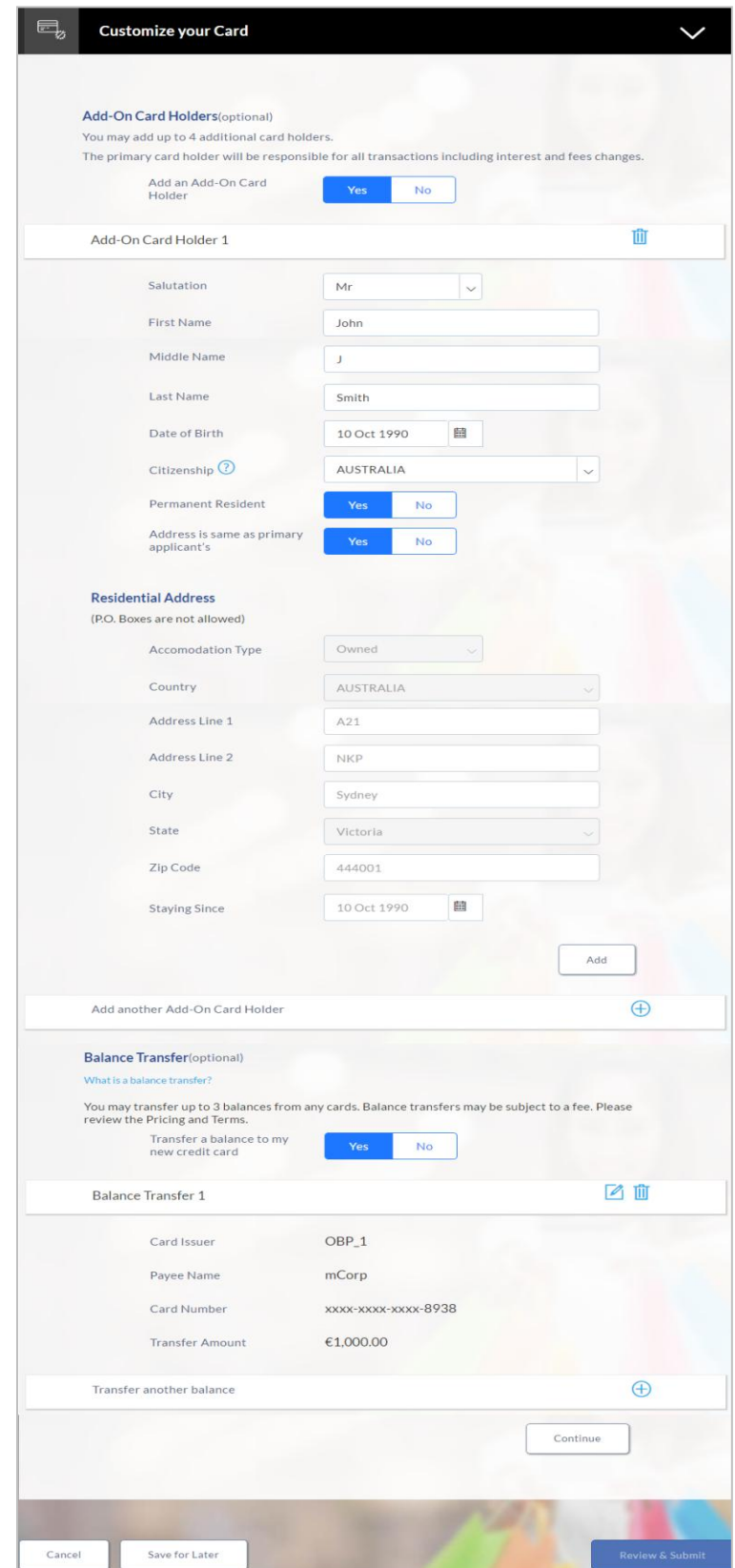

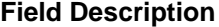

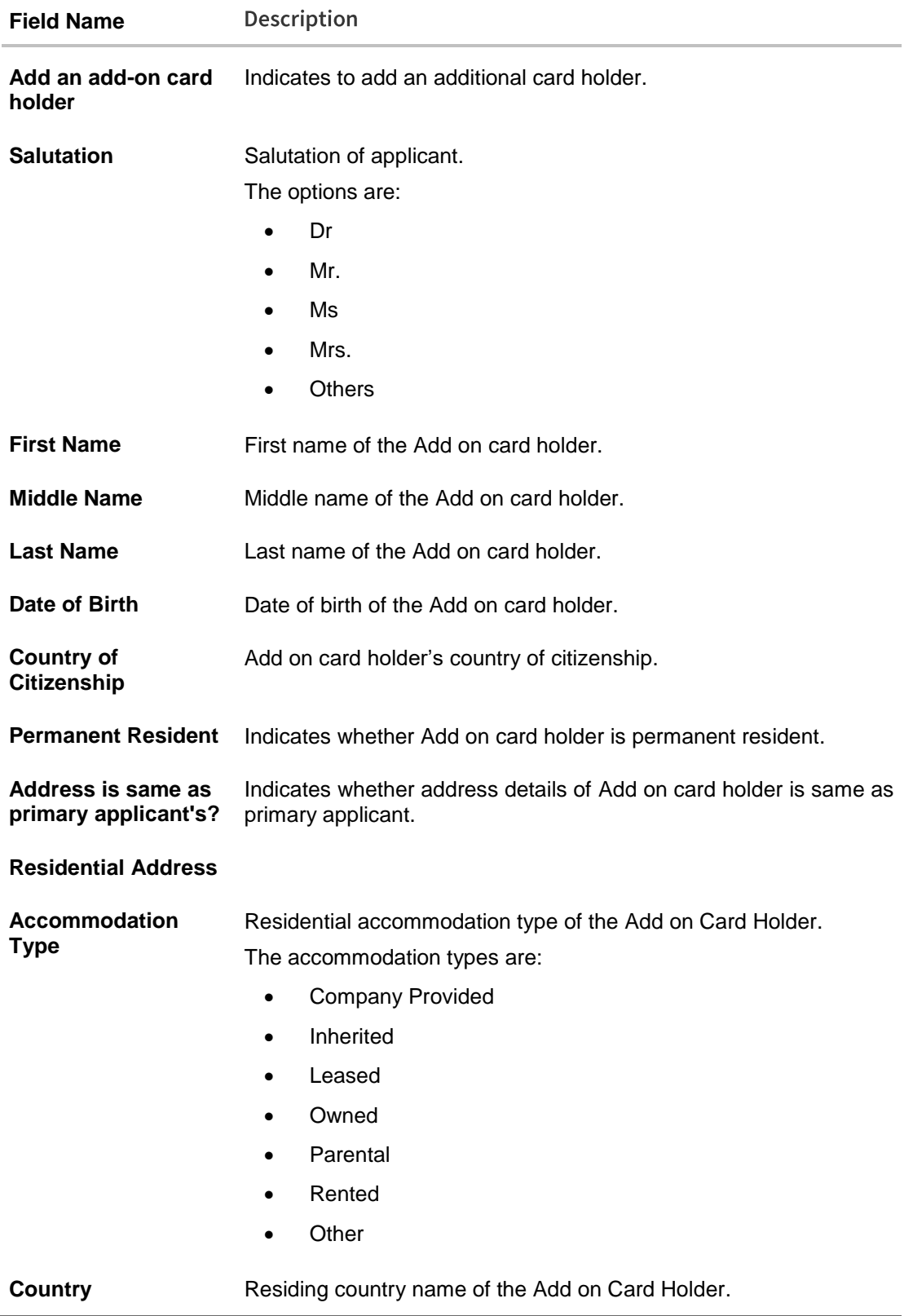

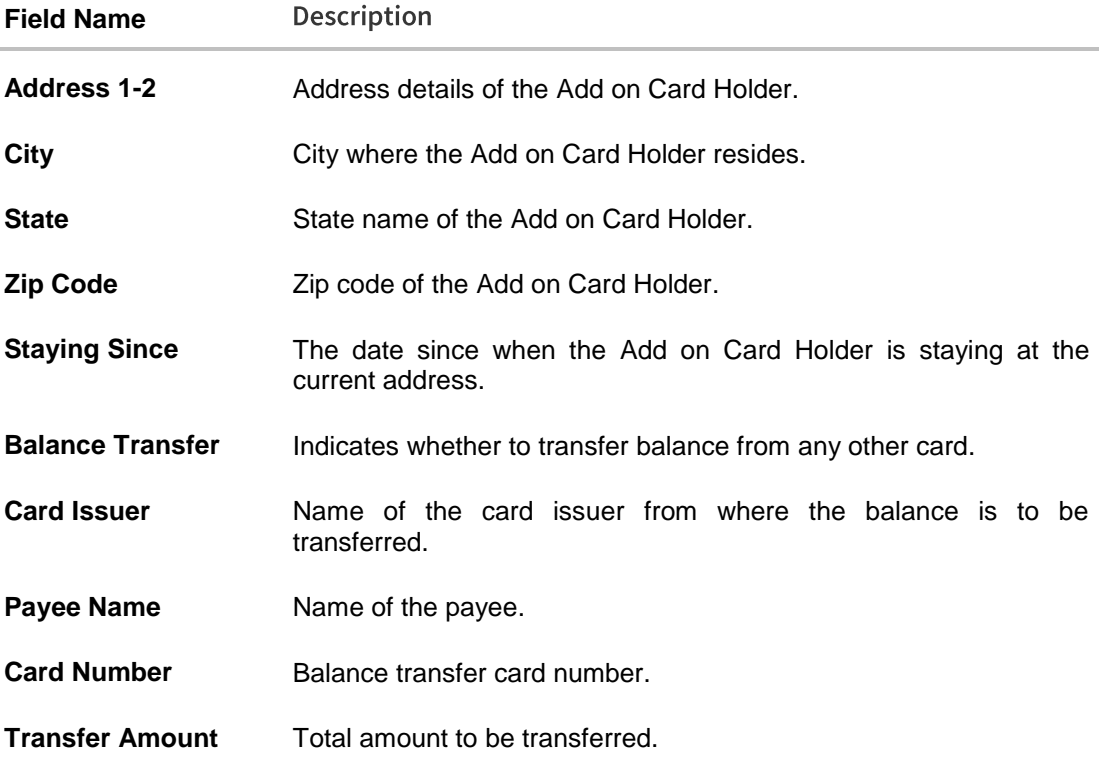

- 5. Click **Continue**.
- 6. Click **Review and Submit**. The review screen appears.

#### **Review and Submit**

#### **Offers**

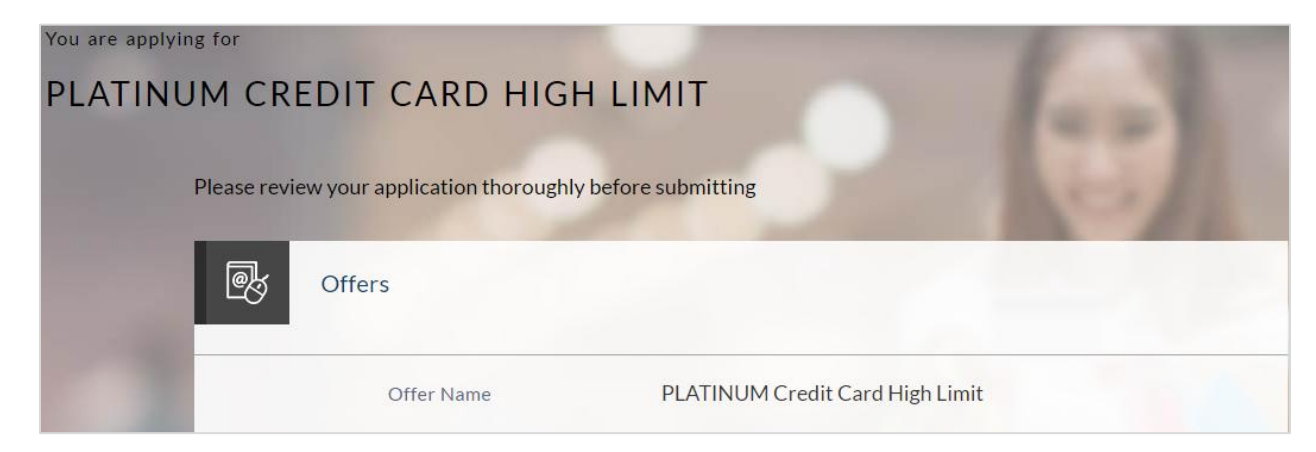

## **Primary Information**

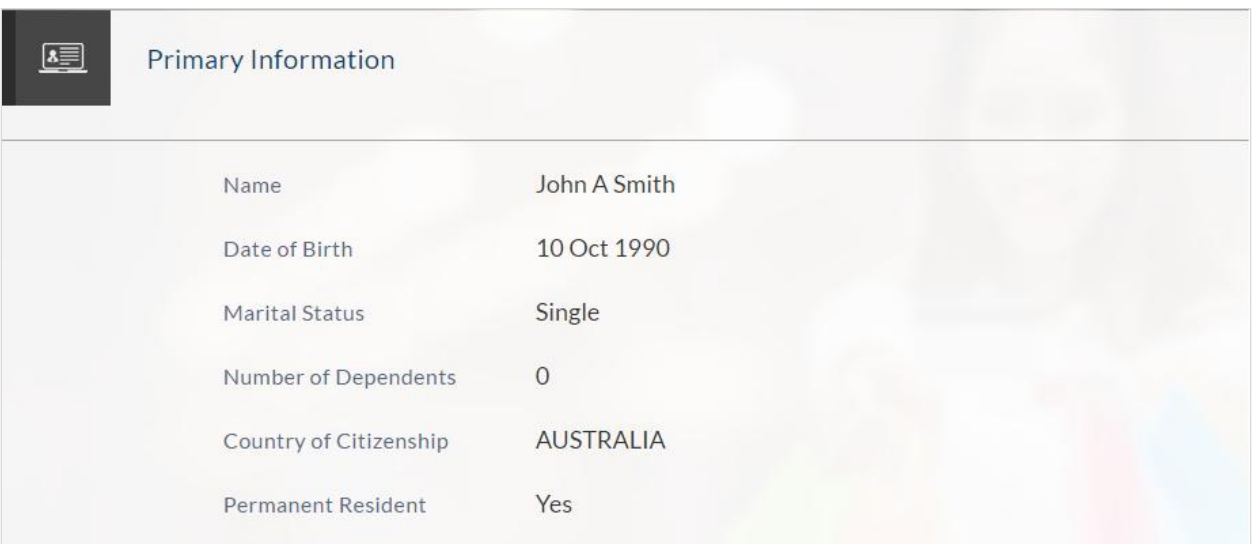

# **Proof of Identity**

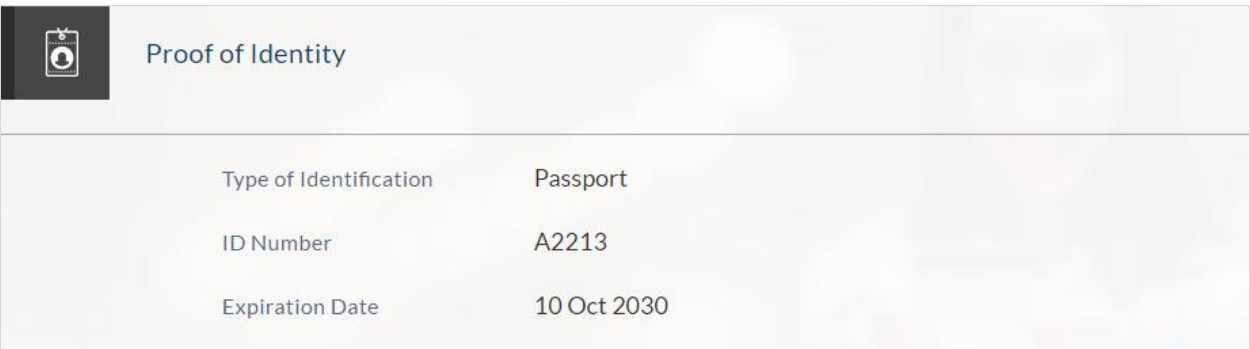

## **Contact Information**

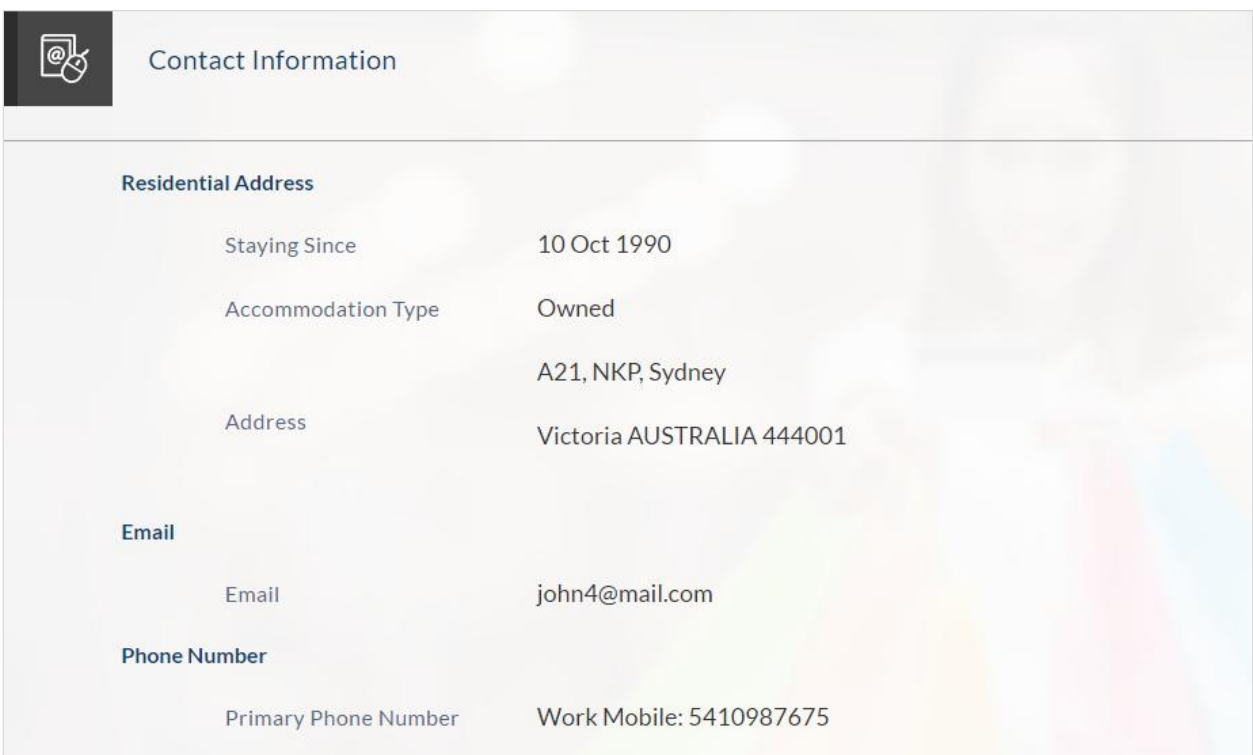

# **Employment Information**

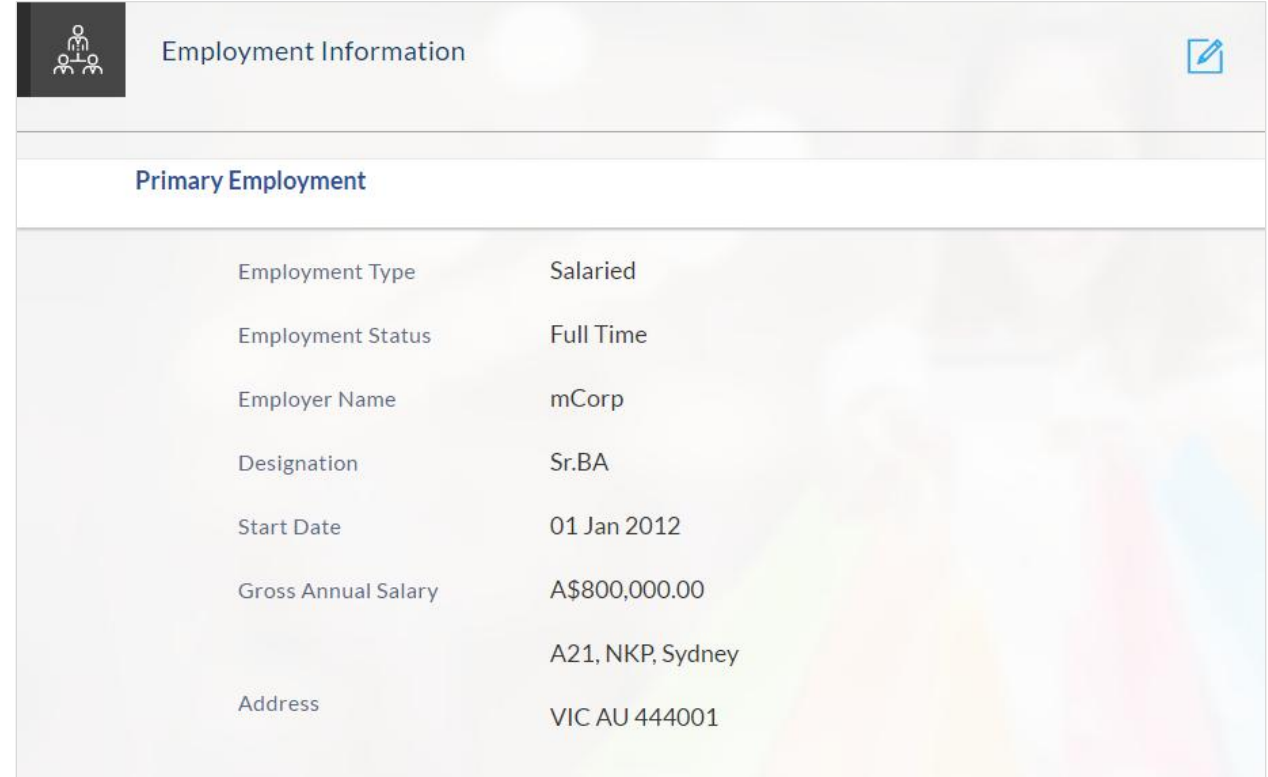

## **Financial Profile**

## **Income**

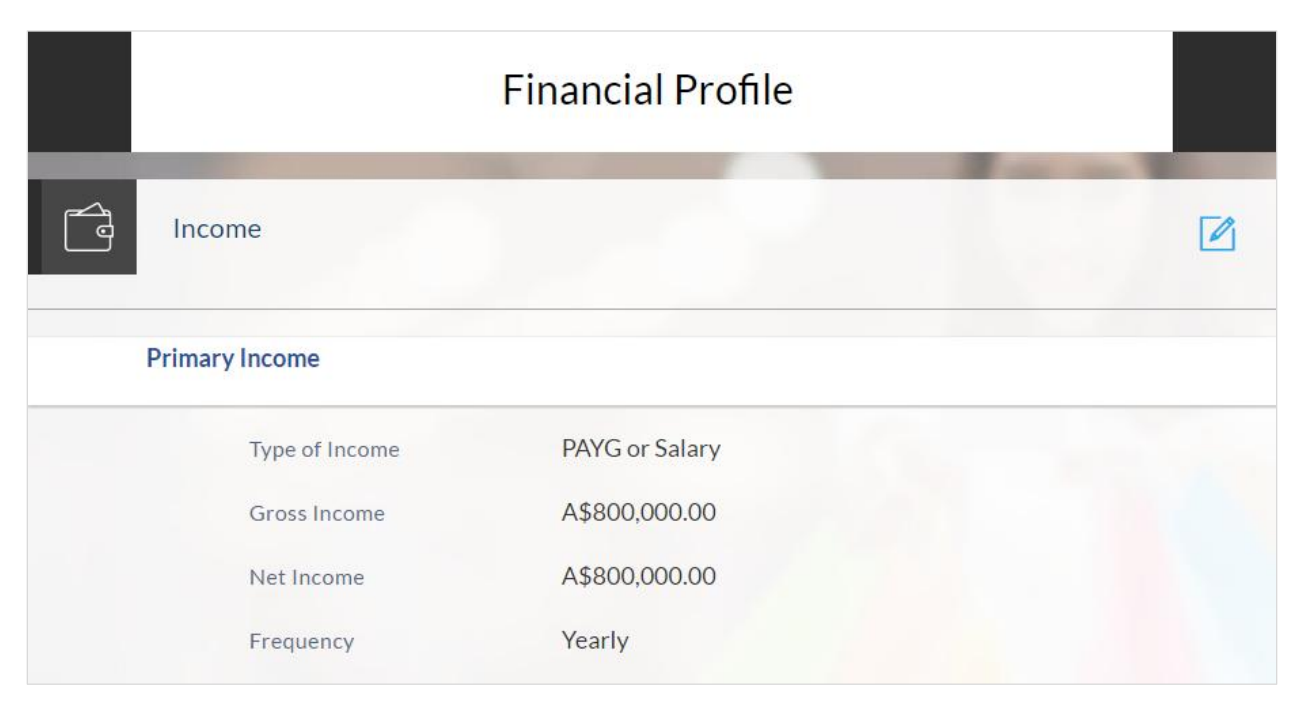

# **Expenses**

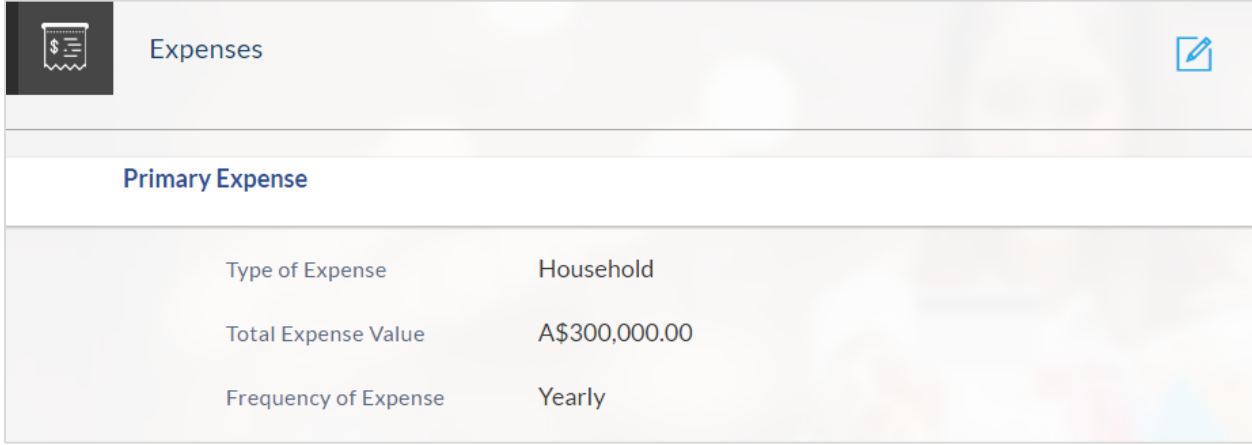

#### **Assets**

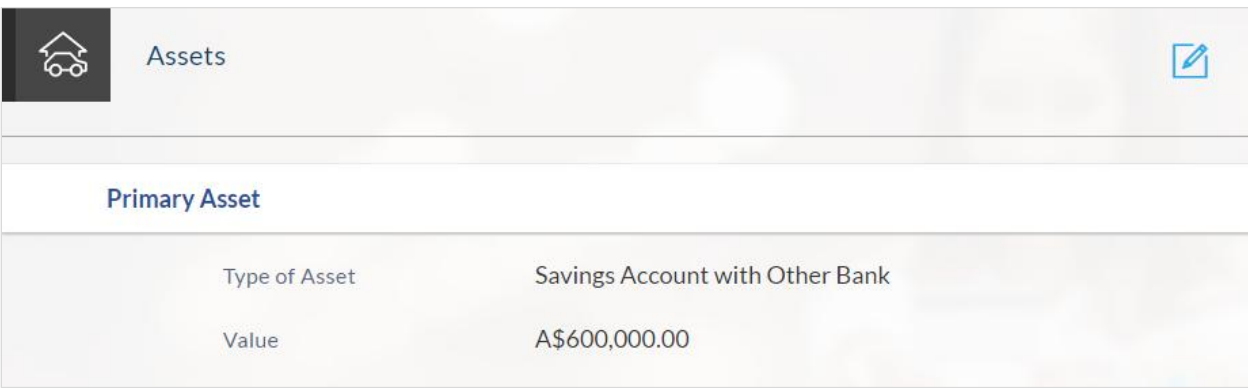

## **Liabilities**

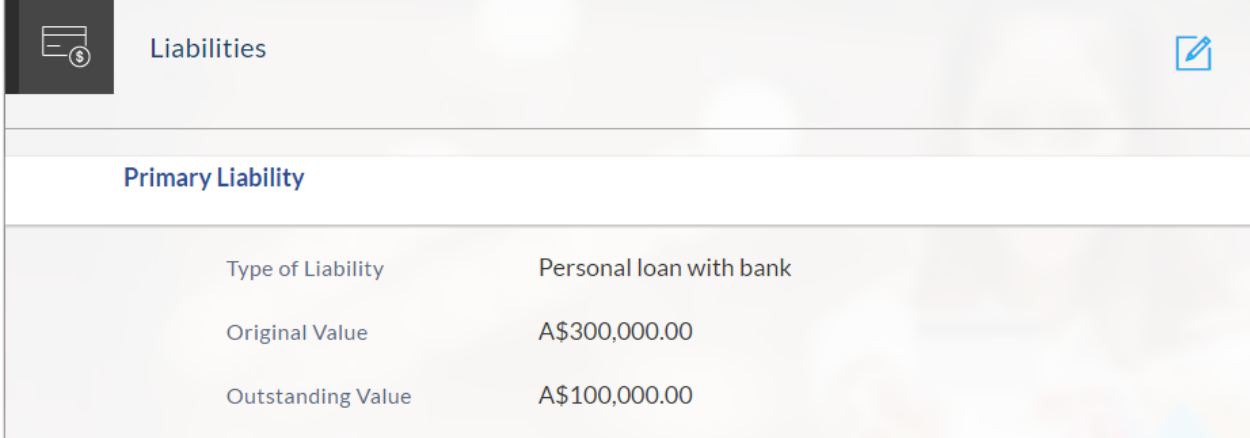

#### **Customize your Card**

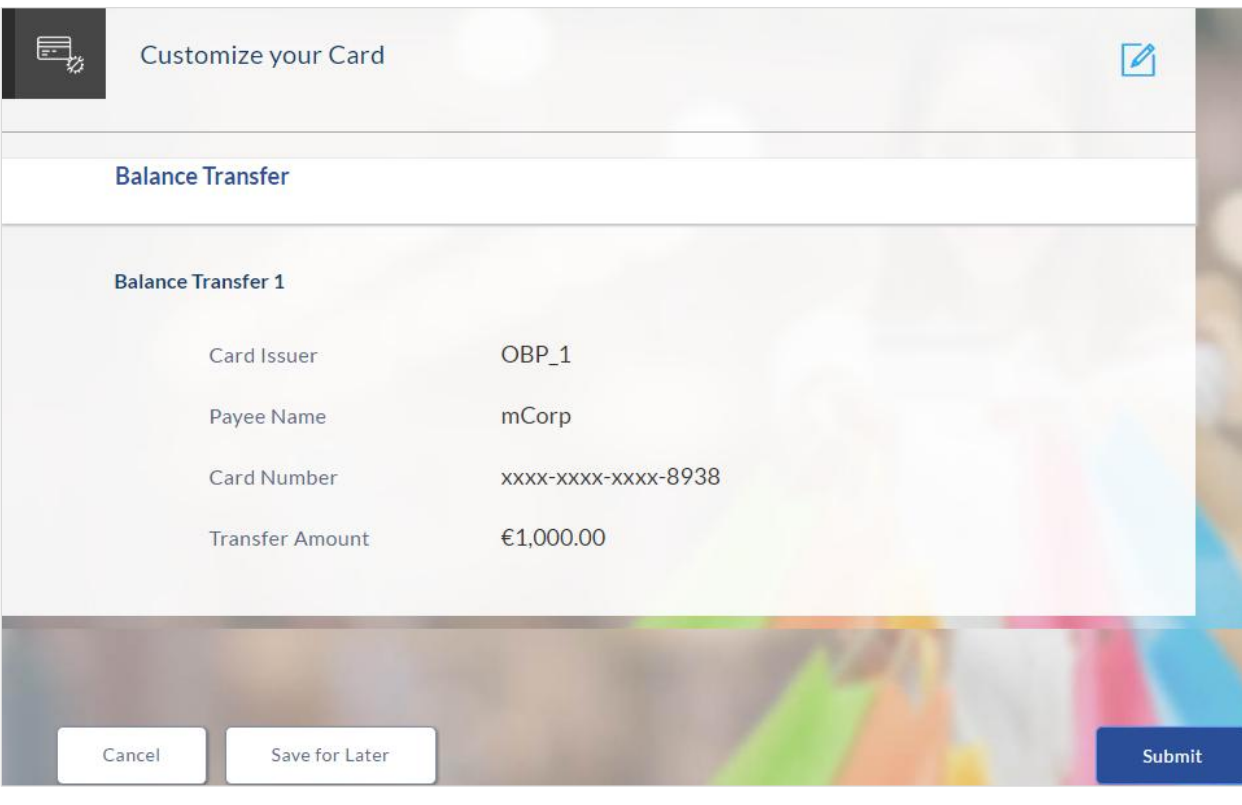

- 7. Click  $\Box$  to edit details in any of the sections.
- 8. Once the details are edited click **Continue**.
- 9. The review and submit screen appears. Click **Submit**.
- 10. The application reference number is generated and the credit decision outcome is displayed

#### **Submitted Application**

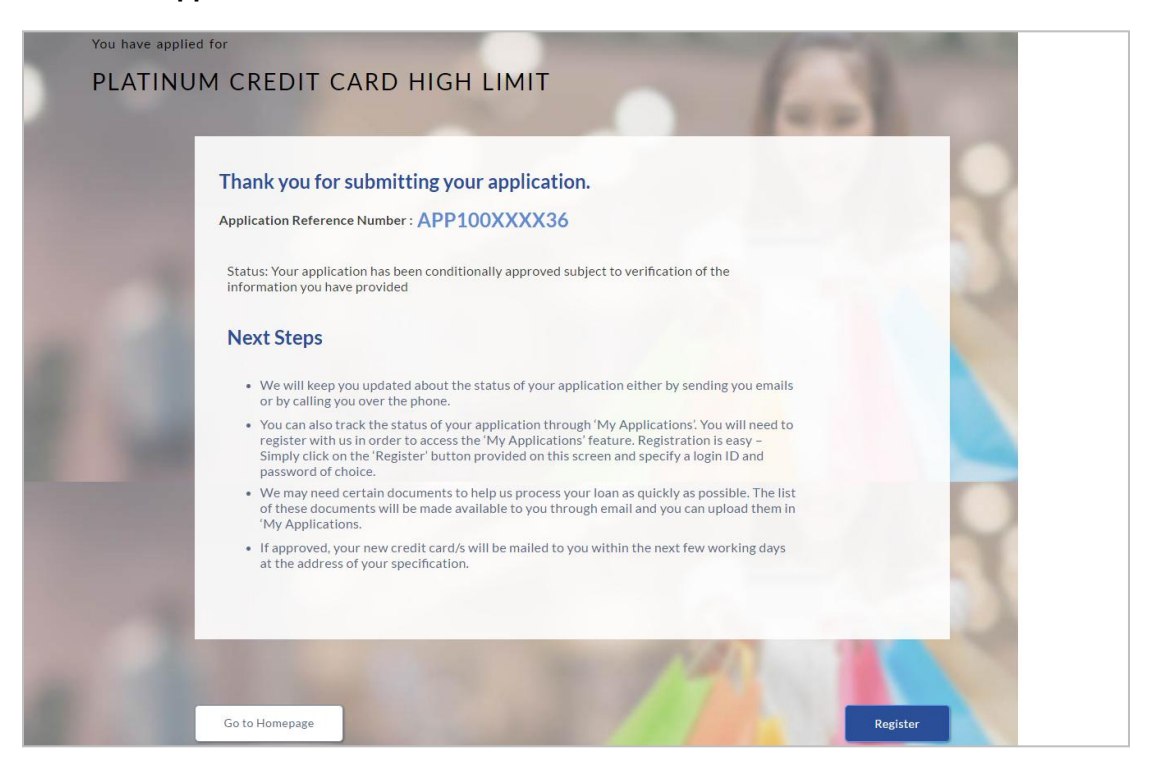

11. Click **Track your Application**. The application dashboard screen appears. For more information on track application refer to Track Application section. OR

Click **Go to Homepage** to navigate to the application dashboard screen.

- 12. The **Login** screen appears. In the **USERNAME** field, enter the user name created while submitting the application.
- 13. In the **PASSWORD** field, enter the password.
- 14. Click **Login**. The application tracker screen appears with submitted as well as in draft applications.

## **Submitted Application**

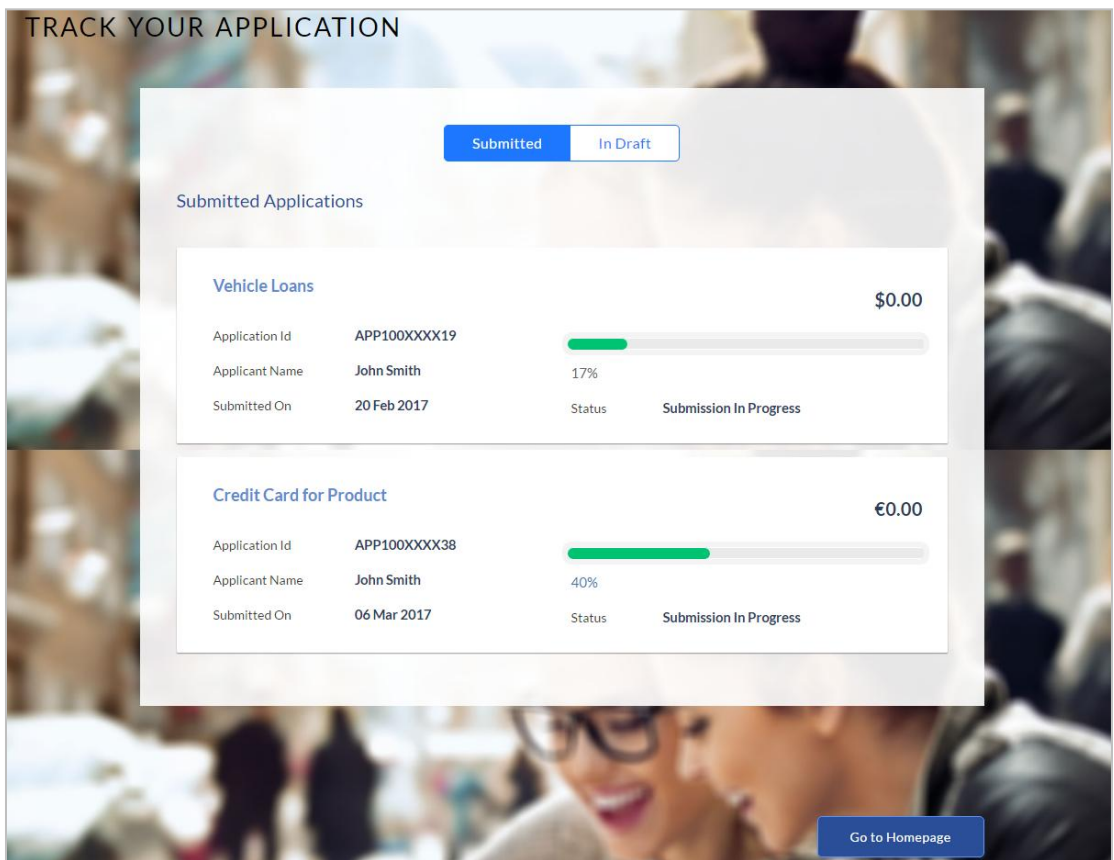

15. If the applicant who has filled in the application details is not a registered channel user will have an option to register for channel access. Click **Register**.

## **2.1.11 Register User**

#### **To register an applicant:**

- 1. In the **Email** field, enter the email address.
- 2. To confirm, enter the email ID in the **Confirm Email** field.
- 3. Click **Verify** link to verify the entered email address.
	- a. In the **Verification Code** field, enter the verification code sent on the registered email ID.
	- b. Click **Resend Code**, if the code is not received.
	- c. Click **Submit**. The successful email verification message appears.
- 4. In the **Password** field, enter the password required for log-in.
- 5. To confirm enter the password in the **Confirm Password** field.

## **Register Applicant**

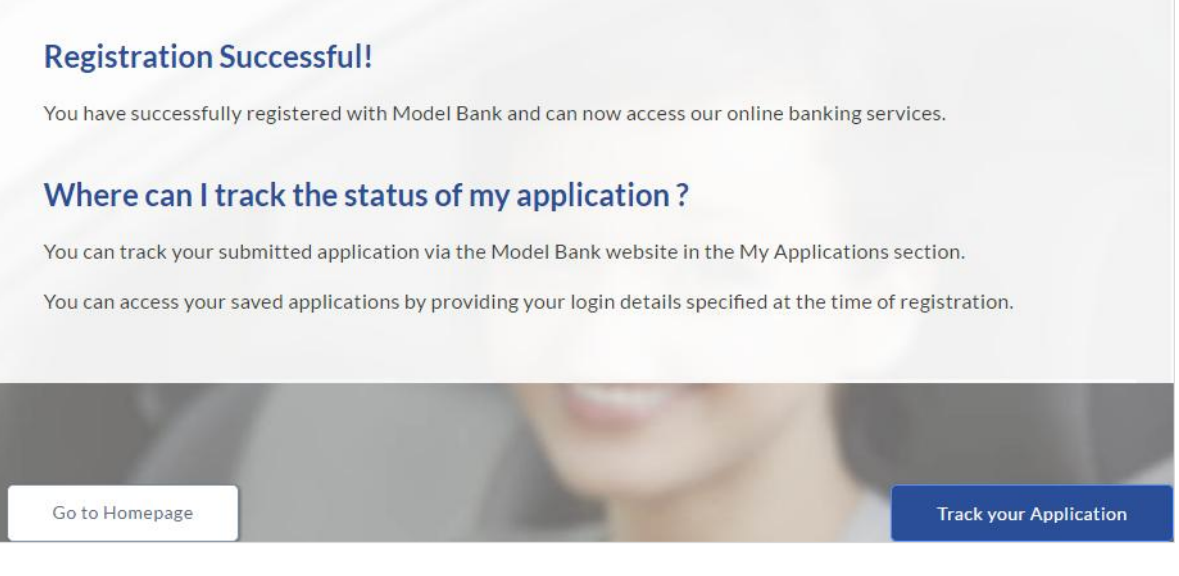

6. Click **Track Application** to view the applications status. OR

Click **Go To Homepage** to view the credit card application.

# **2.1.12 Cancel an Application**

At any point you can cancel an application.

## **To cancel an application:**

1. Click **Cancel**. The cancel application screen appears with reasons to cancel.

## **Cancel Application**

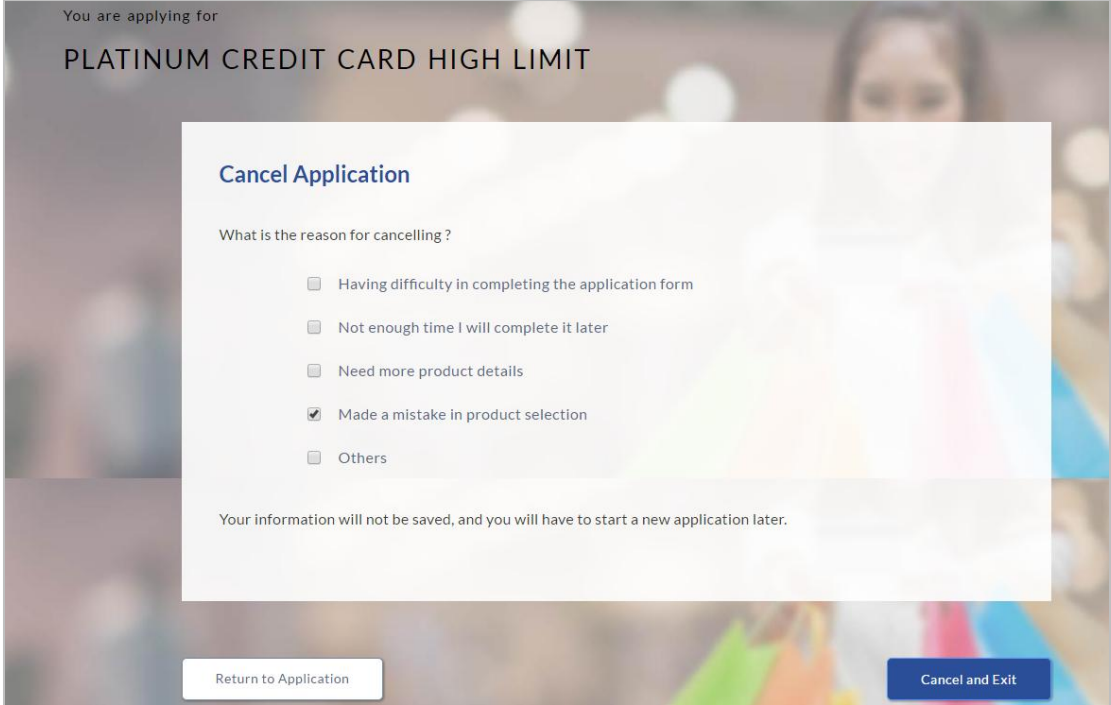

# **Field Description**

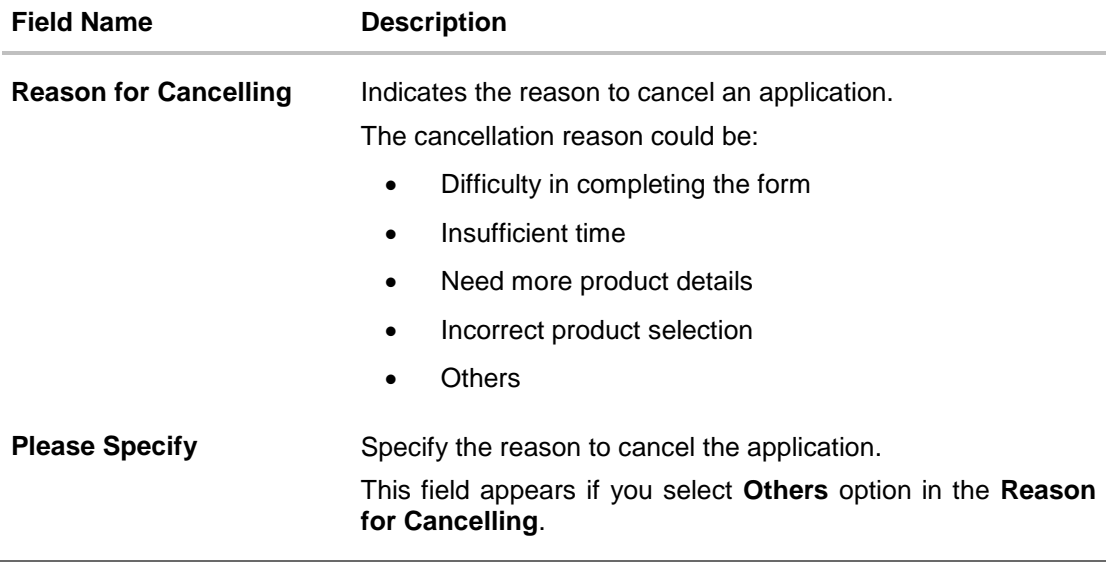

- 2. Select the appropriate reason for cancelling the application.
- 3. Click **Cancel and Exit** to cancel and exit the application. Application has been cancelled message appears. OR

Click **Return to Application** to view the credit card application.

#### **Application Cancelled**

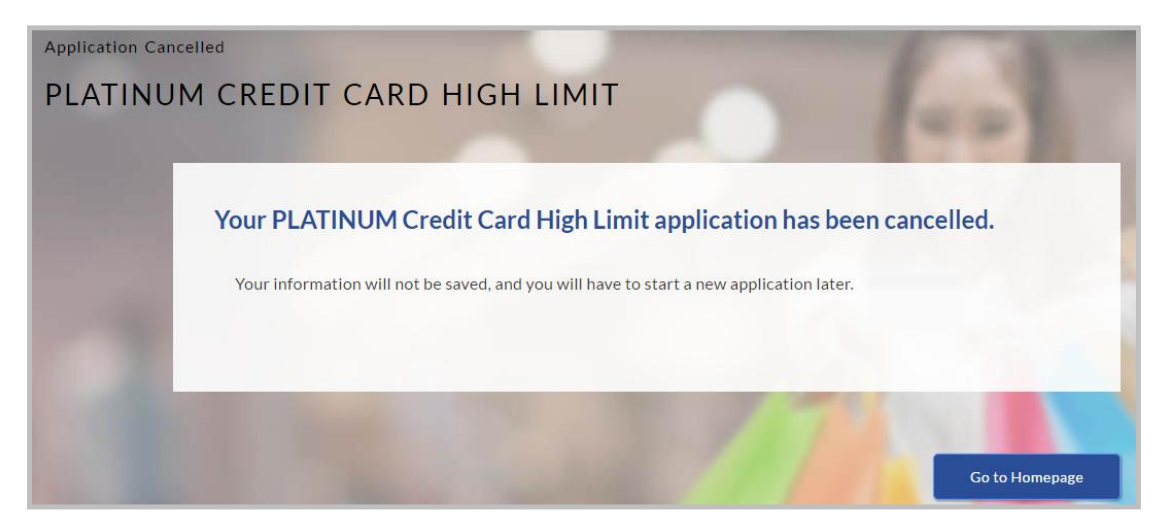

4. Click **Go to Homepage** to navigate to the application dashboard screen.

## **2.1.13 Save for Later**

#### **To save an application:**

- 1. Click **Save for Later**. The **Save and Complete Later** screen appears.
- 2. In the **Email** field, enter the email address.
- 3. To confirm enter the email ID in the **Confirm Email** field.
- 4. Click **Verify** link to verify the entered email address.
	- a. In the **Verification Code** field, enter the verification code sent on the registered email ID.
	- b. Click **Resend Code**, if the code is not received.
	- c. Click **Submit**. The successful email verification message appears.
- 5. In the **Password** field, enter the password required for log-in.
- 6. To confirm enter the password in the **Confirm Password** field.

#### **Save and Complete Later**

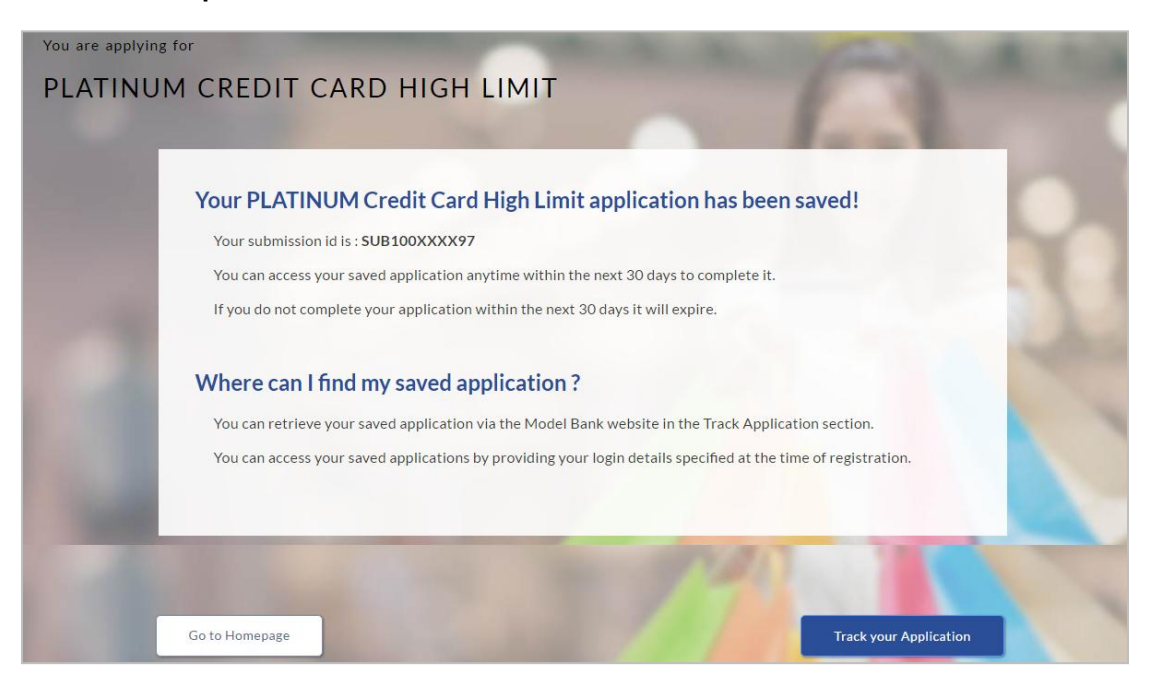

#### **Field Description**

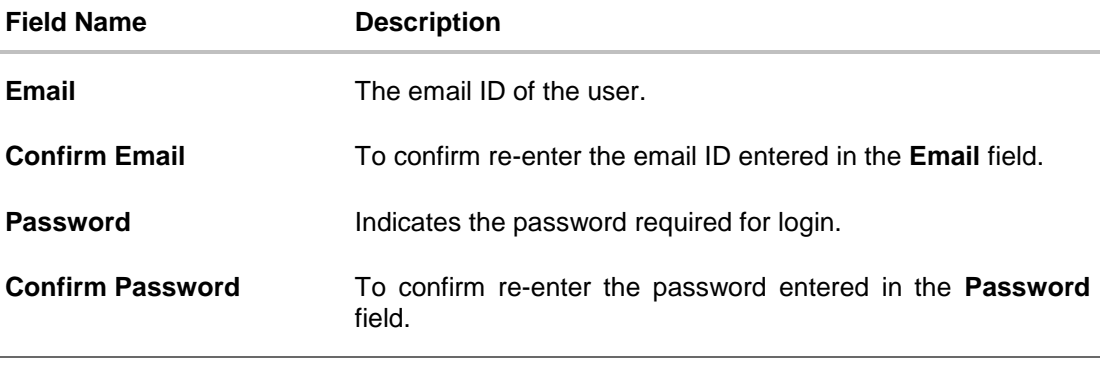

7. Click **Save Application**. OR Click **Cancel Application** to close the save and complete later screen. OR Click **Return to Application** to navigate to the application screen.

**Note**: The saved application appears in **Track Application** under **In Draft**. You can click the application summary and resume application submission process.

8. Click **Track your Application** to view the application status.

# <span id="page-37-0"></span>**3. Application Tracker**

The track application allows you to view the progress of the application. Through track application you can:

- **View submitted application**: It allows you to view the submitted application details, view information related to the application and complete pending tasks applicable.
- **View application in draft**: If you click save for later while submitting the application, the application is saved as draft application so that you can retrieve the application at later stage and complete the application submission process.

#### **To track an application:**

- 1. Click **Track Application** on the dashboard. The **Login** screen appears.
- 2. Enter the registered email ID and password, click **Login**.
- 3. The **Application Tracker** screen appears. By default the submitted application view appears.

#### **Submitted Application**

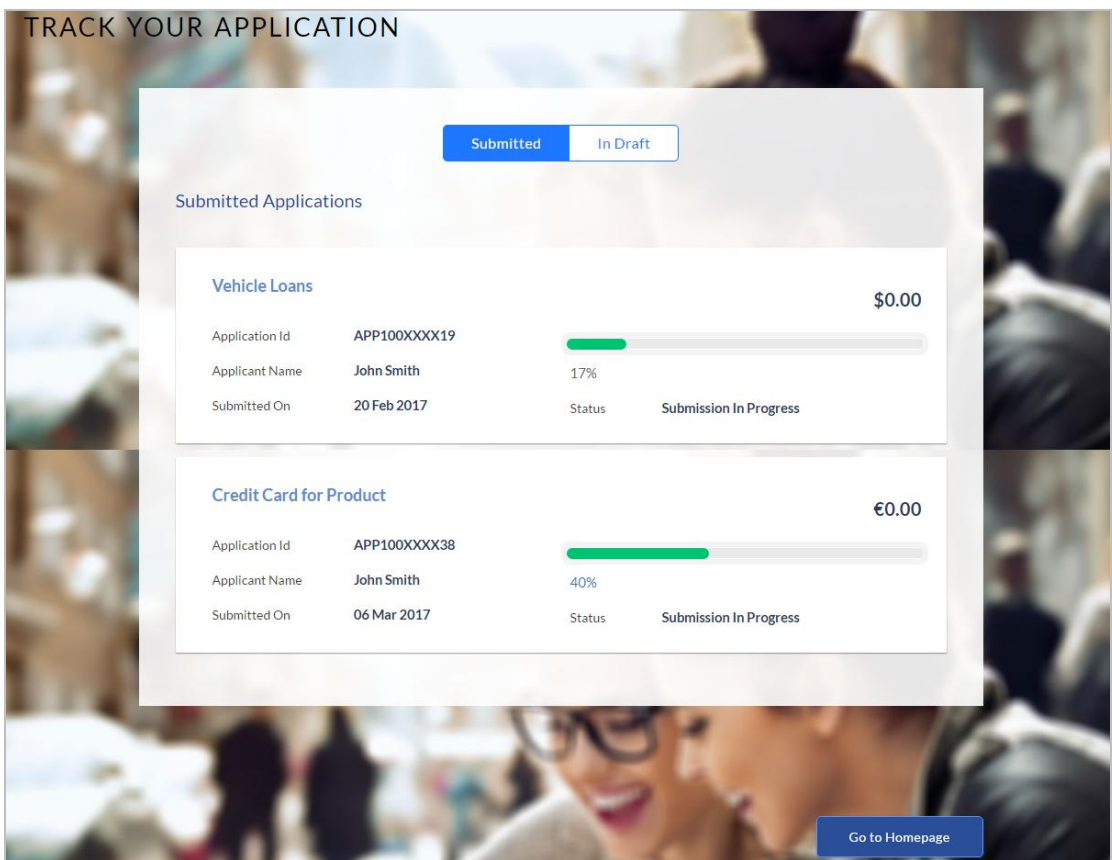

## **Field Description**

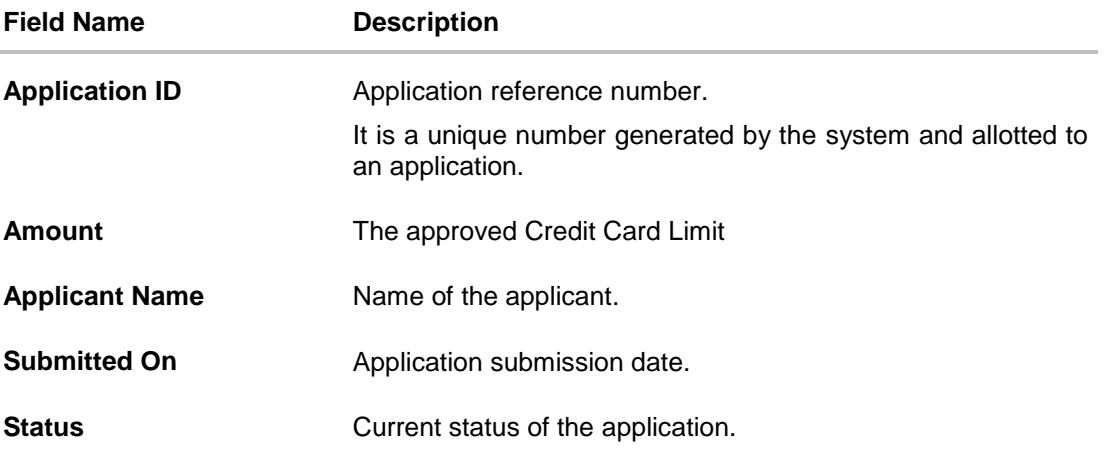

4. Click the application details to view the application summary. The **Application Summary** screen appears with details like, actions to be performed and application details to be viewed.

#### **Application Summary**

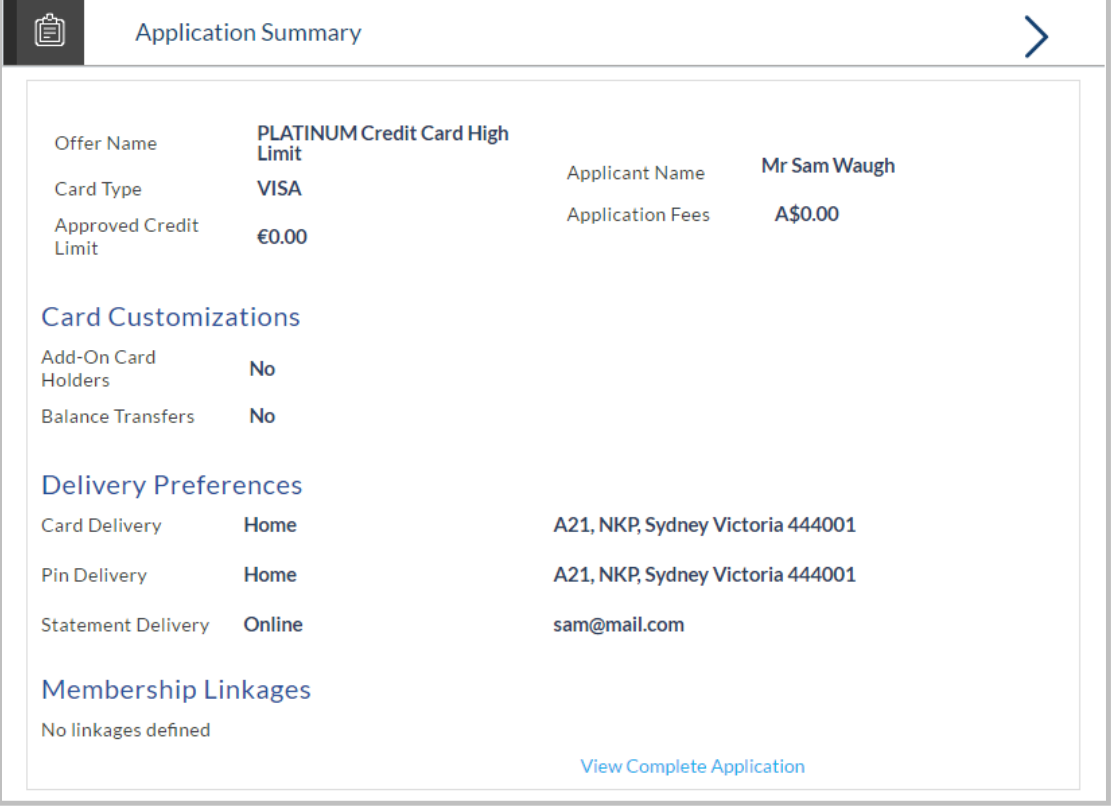

5. Click on the links under the **View** section to view application summary, status history and other details.

## **Status History**

Status history displays the status of the various stages of Credit Card application, remarks, user name, and date on which the status is updated.

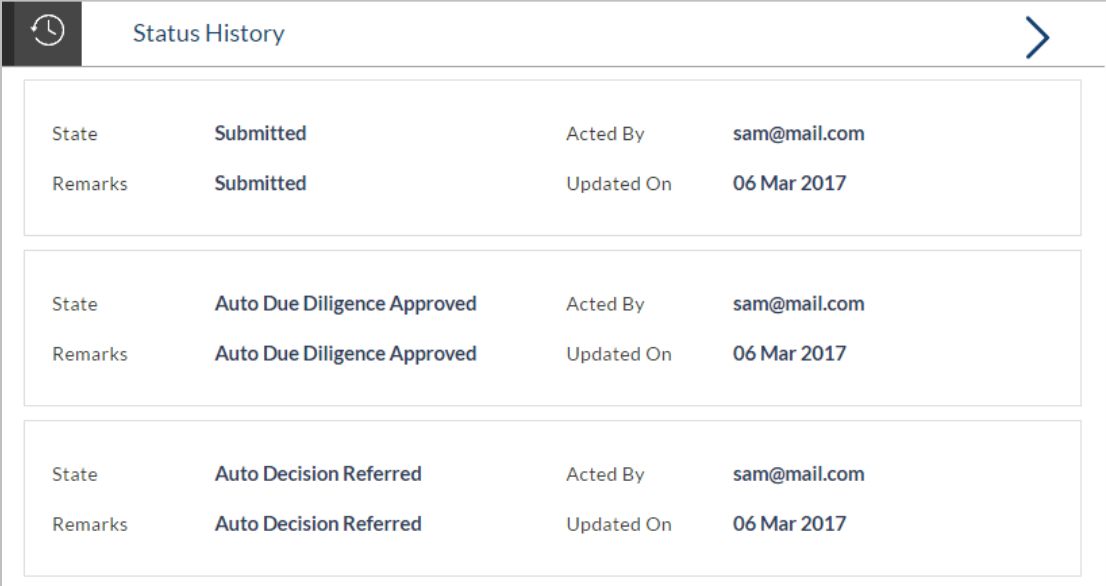

#### **Field Description**

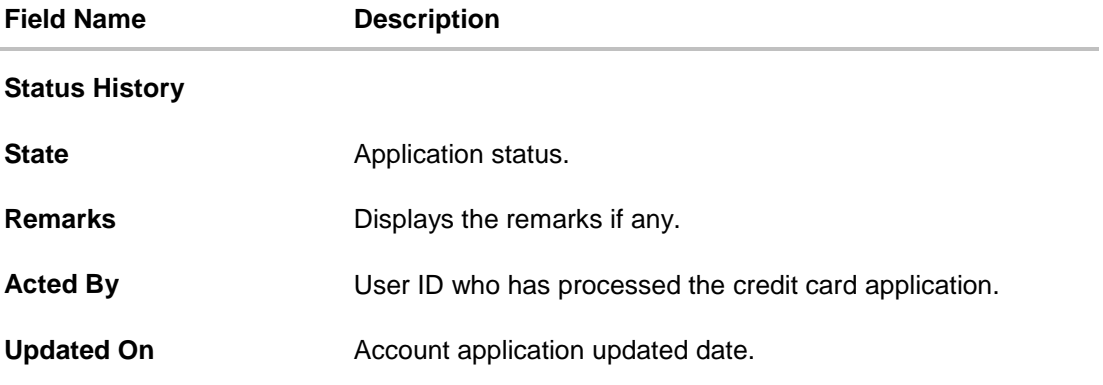

#### **Document Upload**

Document upload allows you to upload the documents which are required for the application processing. You can upload multiple documents for a document type. Simultaneously you can upload multiple documents. You can remove any uploaded document.

#### **To upload / remove a document:**

- 1. Click **Documents** link.
- 2. Click **Choose file**.
- 3. The open file screen appears. Select the appropriate file to be uploaded and click **Open**.
- 4. Click **Upload**. The file is uploaded.

#### **Document Upload**

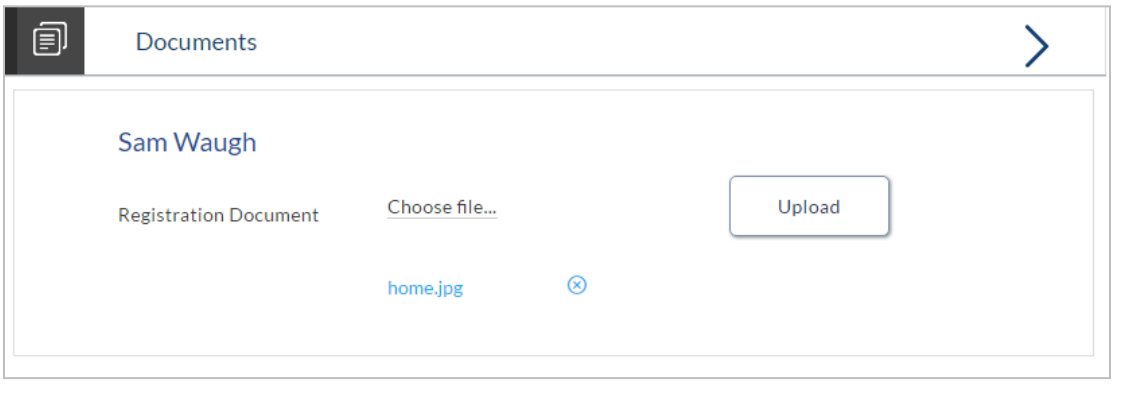

**Note:** Click **8** to remove the uploaded document.

## **Field Description**

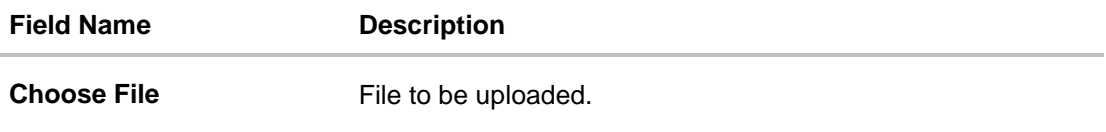

5. Click the **Document** link. The status of the uploaded document appears, once the documents are verified.

## **Uploaded Document**

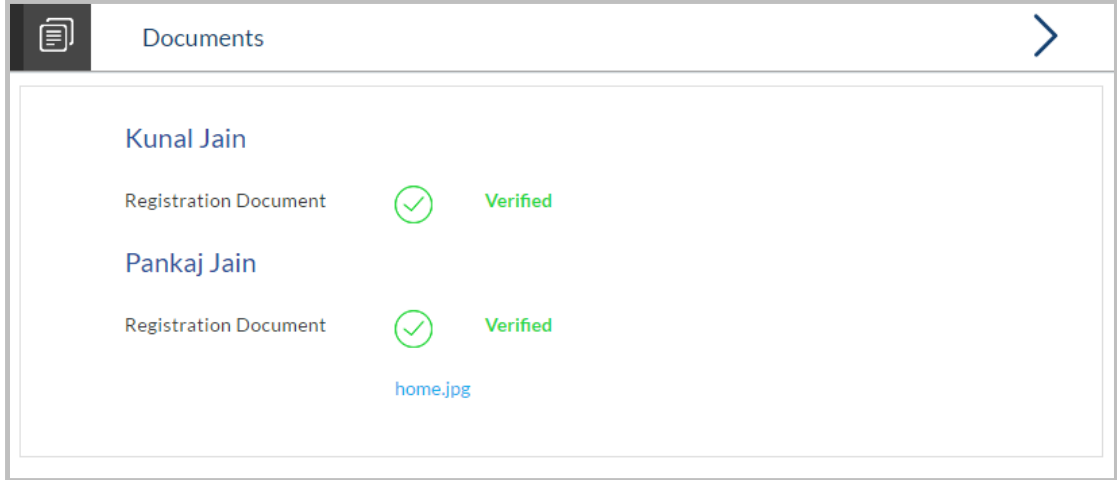

6. Click on the image link to download the uploaded document file.

# **FAQs**

#### **1. I am an existing customer of the bank but do not have channel access, how can I proceed?**

You can register yourself as a channel user through the 'Register' option available on the portal page and provide the required details.

#### **2. Can I proceed with the application if I am not an existing channel user?**

Yes. You can continue filling in the application details as a guest user and need not necessarily login.

#### **3. Why am I asked to capture previous residential address details?**

The bank has a resident stability policy in place wherein if the applicant is staying at the current address for less than a defined term then he/she needs to define the previous residential address.

#### **4. My Add-on card holder and I live in the same house, do I need to enter address details again while defining co-applicant information?**

No. There is an option in the Add on card holder contact information section to default the primary applicant's address in that of add on card holder's residential address fields.

#### **5. The application requires me to define certain financial details that are not applicable to me. How do I proceed?**

In case a financial parameter such as an expense as mortgage is not applicable to you, you can mention the value '0' against that specific financial parameter and proceed with the application.

#### **6. Why am I being asked to capture previous employment details?**

The bank has an employment stability policy in place wherein if the applicant has not completed a defined term in the current organization then he/she needs to define previous employment details.

#### **7. Can I add an 'Add on card holder' to my card? What are the details that I must provide of my authorized user?**

Yes you can apply for an 'Add on card holder' to your card. You will be required to provide your add on card holder's name, date of birth, citizenship and residential address details.

#### **8. Can I add multiple authorized users to my card?**

Yes, this depends on the card offer you have selected to apply for. The bank will define the maximum number of add on card holders that can be linked to a card.

#### **9. Can I transfer balances from multiple cards to my new card?**

Yes you can transfer the balances from multiple cards to your new card provided this feature is enabled for the credit card offer that you have applied for. The bank will define the maximum number of balance transfers you can perform on your card.

## **10. Is there a maximum limit defined on the amount of balance that can be transferred to my card?**

Yes, you cannot transfer a balance if it is greater than the maximum credit limit defined for your card. Additionally the sum of all balance transfers also must not exceed that of the maximum credit limit of your card.